### newline

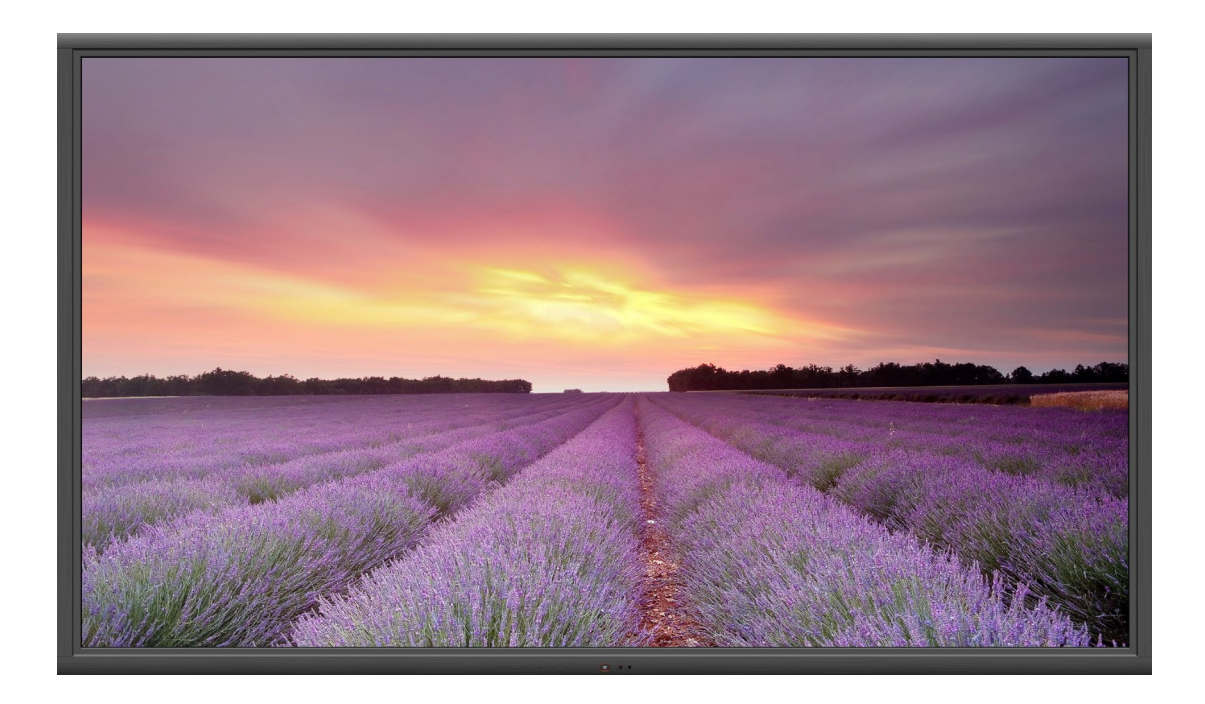

### **NT** *SeriesV1.0*

User Manual

### Catalog

<span id="page-1-0"></span>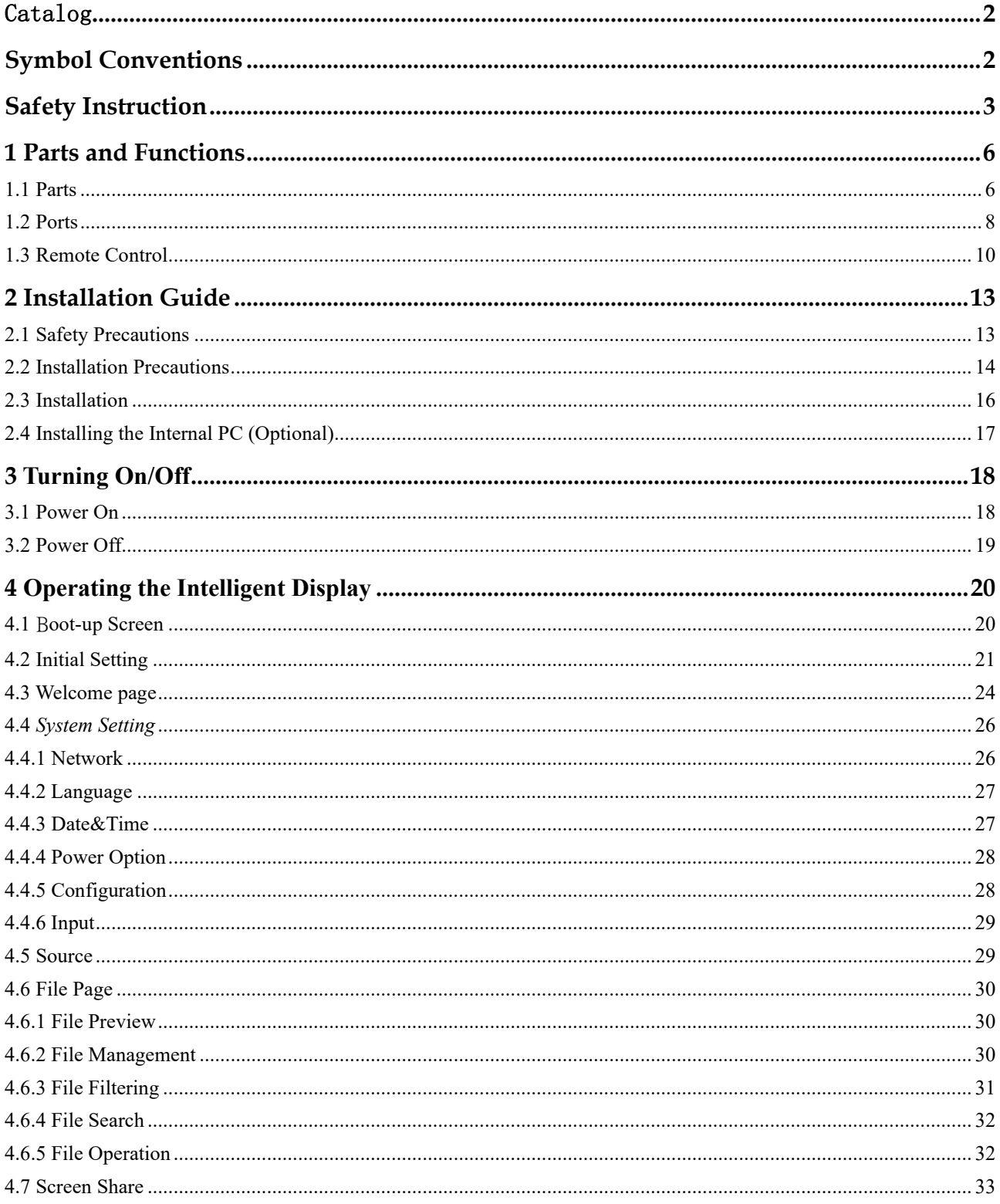

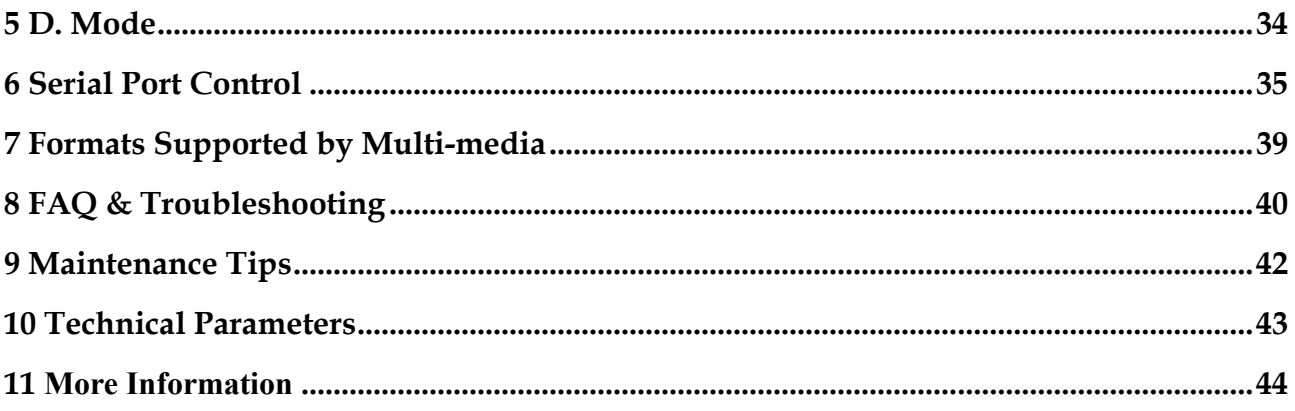

Welcome to the world of **Newline**.

Thank you for choosing the **Newline** NT series Interactive Intelligent Display. Please use this document to get the most out of your screen.

This device complies with part 15 of the FCC Rules. Operation is subject to the following two conditions: (1) This device may not cause harmful interference, and (2) this device must accept any interference received, including interference that may cause undesired operation.

NOTE 1: This equipment has been tested and found to comply with the limits for a Class B digital device, pursuant to part 15 of the FCC Rules. These limits are designed to provide reasonable protection against harmful interference in a residential installation. This equipment generates, uses and can radiate radio frequency energy and, if not installed and used in accordance with the instructions, may cause harmful interference to radio communications. However, there is no guarantee that interference will not occur in a particular installation. If this equipment does cause harmful interference to radio or television reception, which can be determined by turning the equipment off and on, the user is encouraged to try to correct the interference by one or more of the following measures:

- Reorient or relocate the receiving antenna.
- Increase the separation between the equipment and receiver.
- Connect the equipment into an outlet on a circuit different from that to which the receiver is connected.
- Consult the dealer or an experienced radio/TV technician for help.

NOTE 2: Any changes or modifications to this unit not expressly approved by the party responsible for compliance could void the user's authority to operate the equipment.

The symbol of the crossed out wheeled bin indicates this device should not be placed in municipal waste. Instead, dispose of waste equipment by handing it over to a designated collection point for the recycling of electrical and electronic equipment.

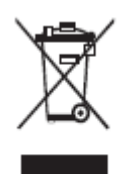

<span id="page-4-0"></span>Symbols are used in this document to indicate operations that need particular attention. The symbols are defined as follows:

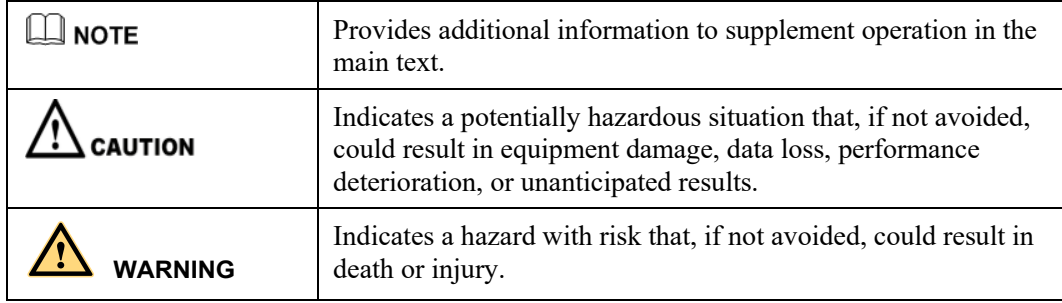

<span id="page-5-0"></span>For your safety, please read the following instruction before you use the machine. Serious injury or property damage may be caused by improper operations. Do not try to repair the machine on your own.

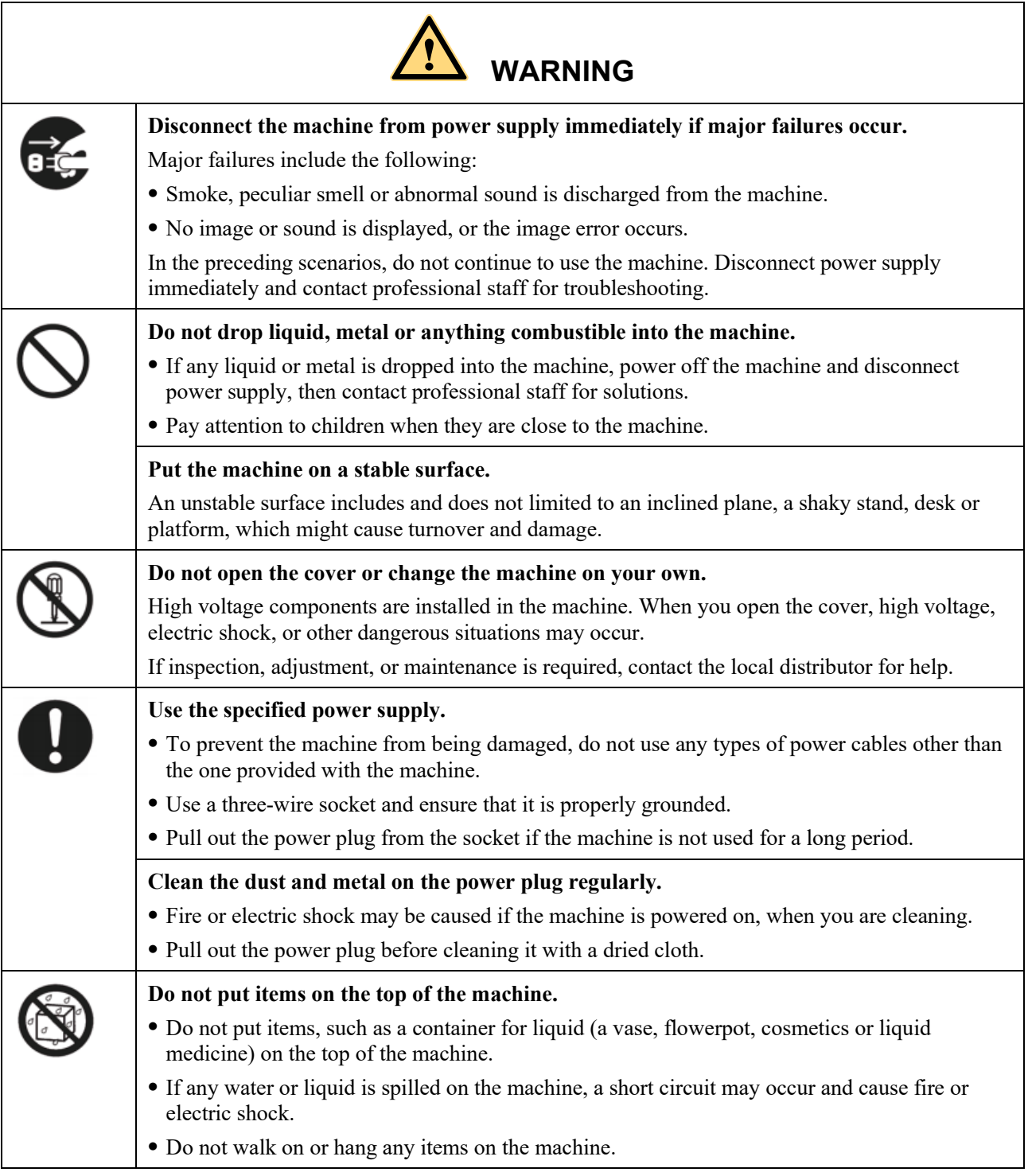

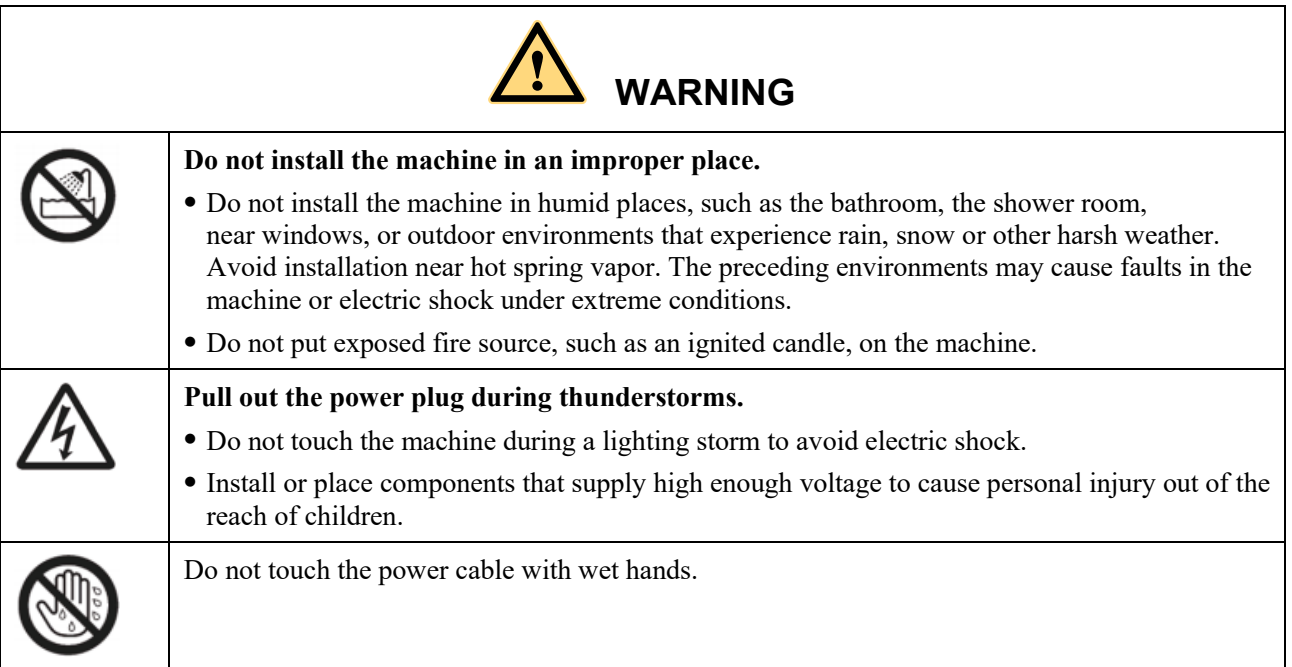

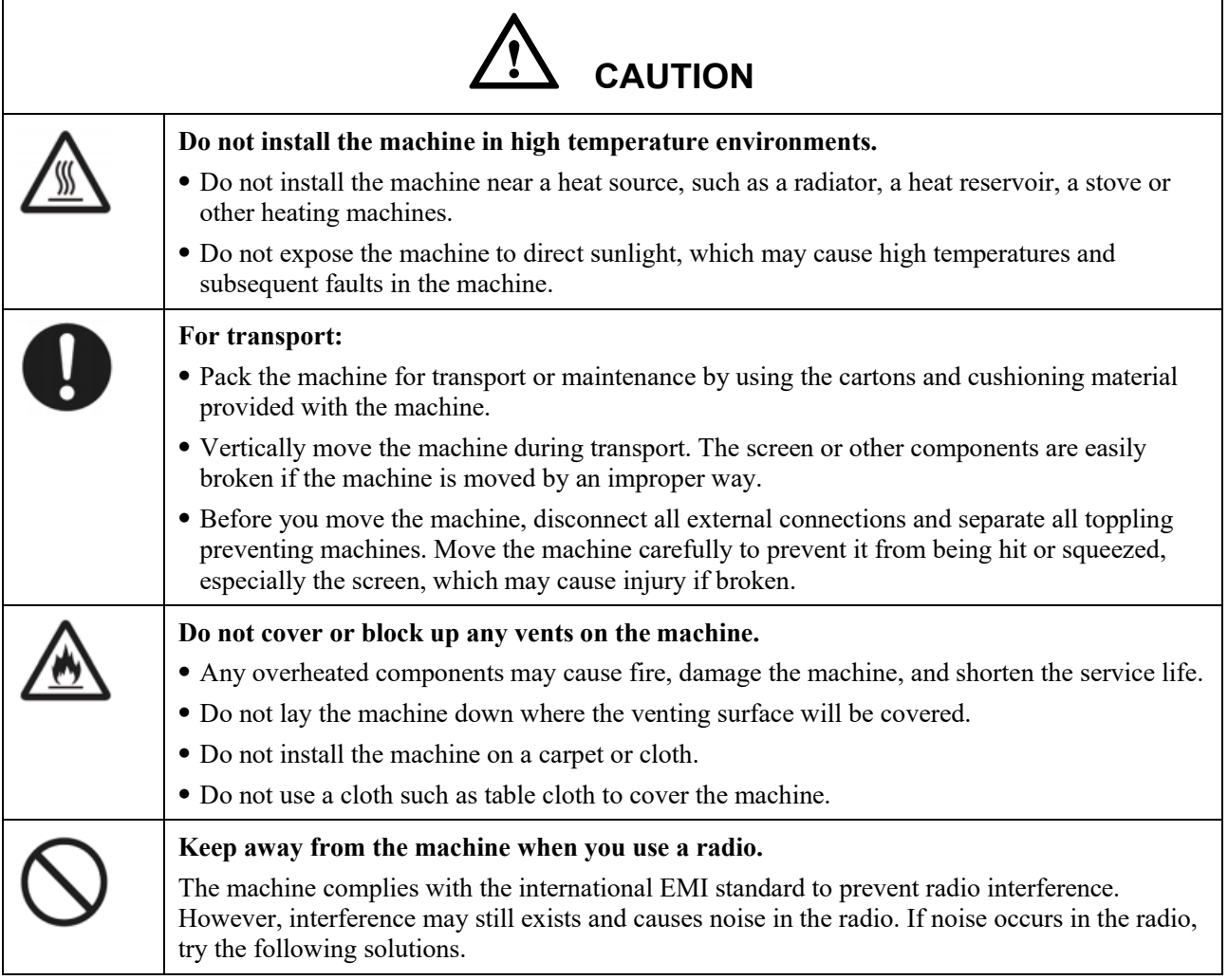

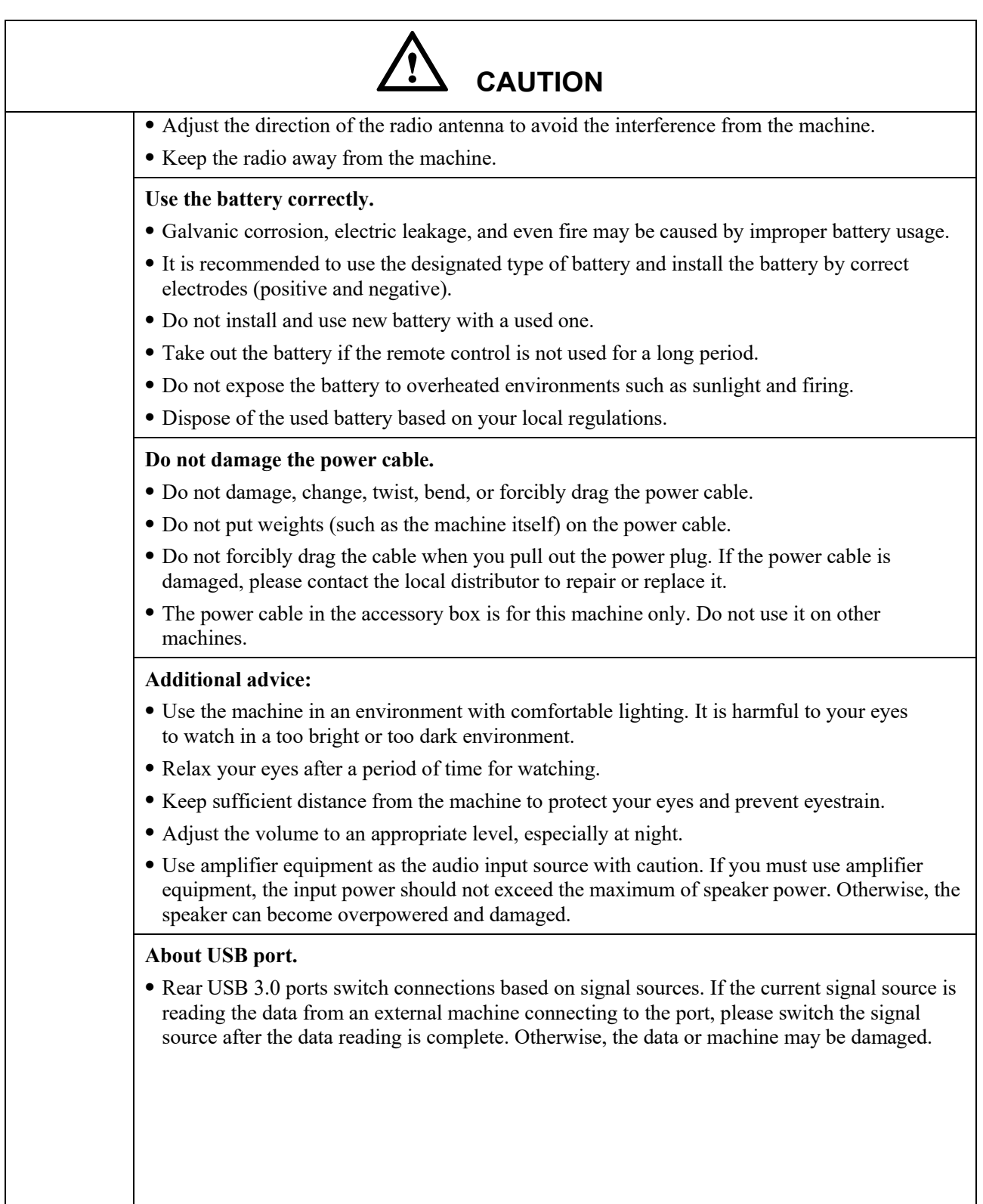

### **1 Parts and Functions**

### <span id="page-8-1"></span><span id="page-8-0"></span>**1.1 Parts**

• Front View

TT-8519NT:

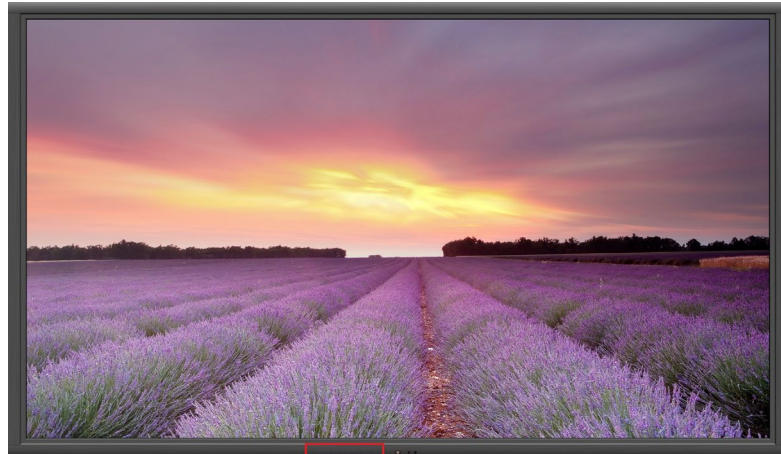

 $\prod_{2\,34}$ 

TT-9819NT:

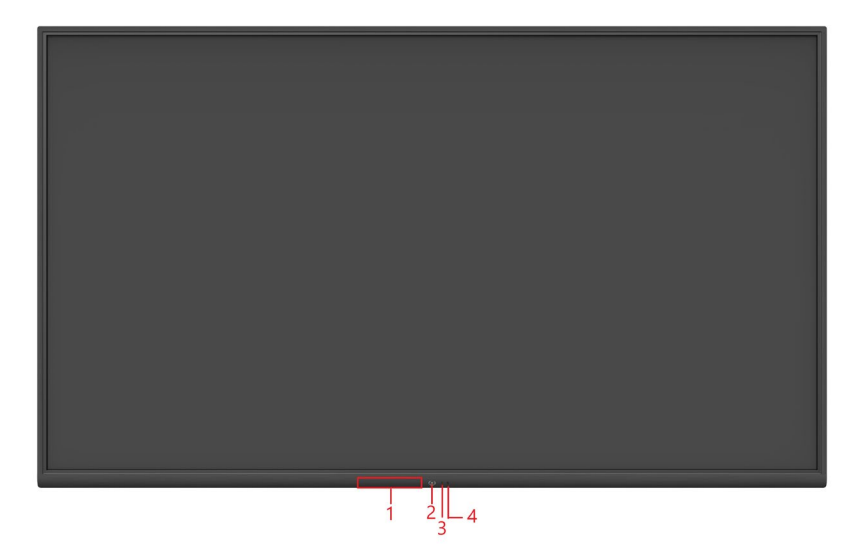

• Rear View

TT- 8519NT:

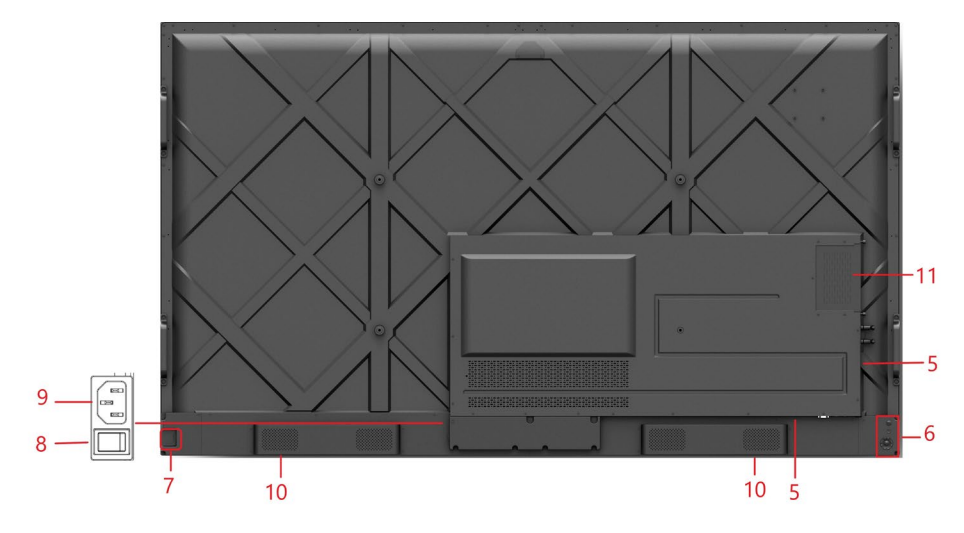

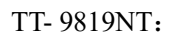

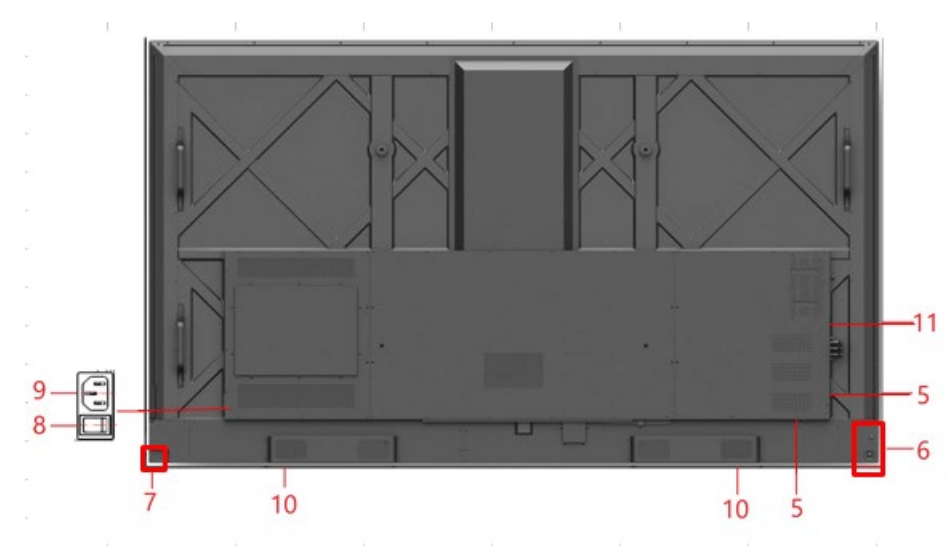

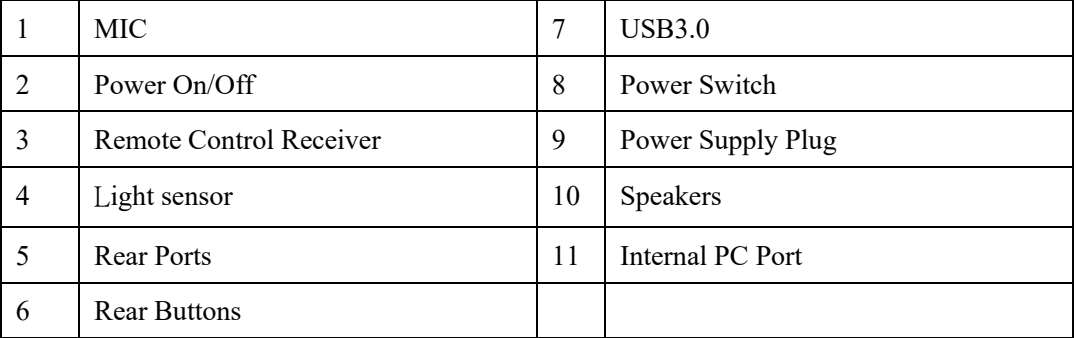

#### <span id="page-10-0"></span>**1.2 Ports**

• Front Buttons

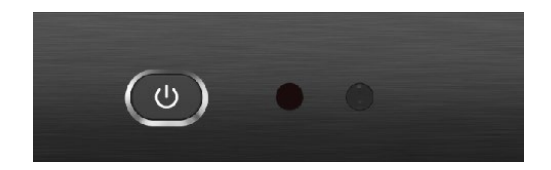

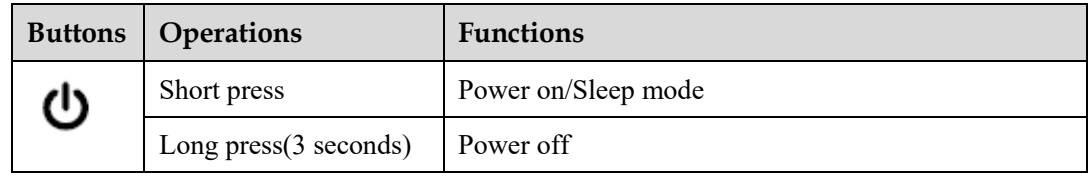

Rear Ports

**CAUTION**

*Rear USB 3.0 ports switch connections based on signal sources. If the current signal source is reading the data from an external machine connecting to the port, please switch the signal source after the data reading is complete. Otherwise, the data or machine may be damaged.*

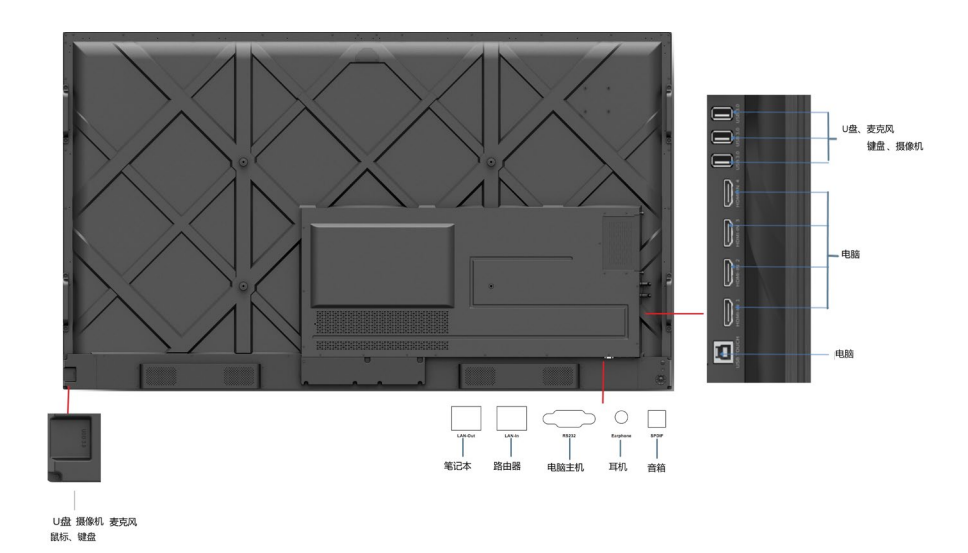

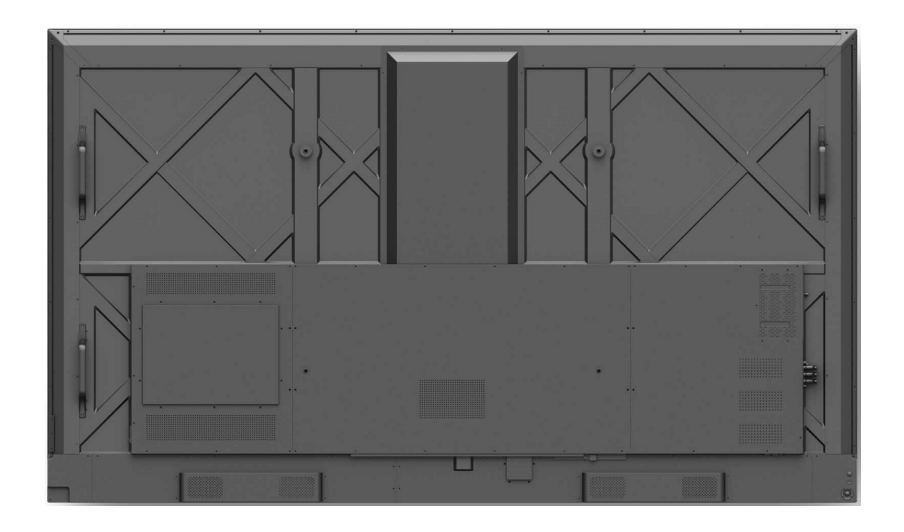

#### $\square$  Note

- When using the 2.4G wireless mouse, we recommend using the USB port on the lower right side of the back panel.
- Please do not connect a 2.4G wireless mouse and USB 3.0 devices simultaneously, on the left side of the back panel, in order to avoid the interference.

• Rear Buttons

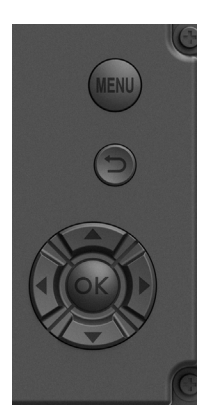

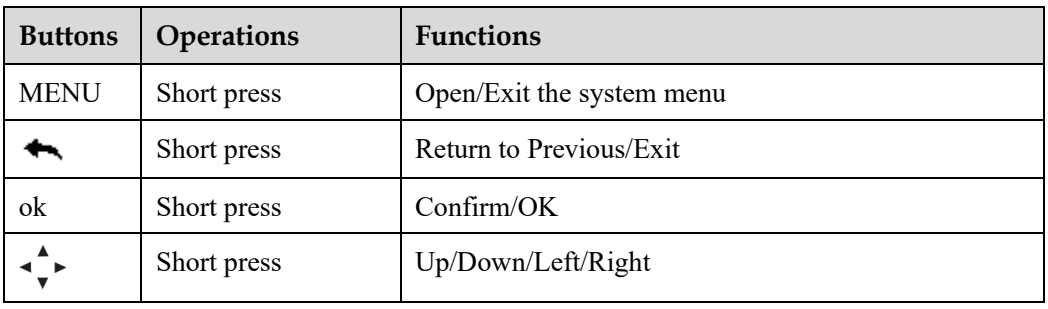

#### <span id="page-12-0"></span>**1.3 Remote Control**

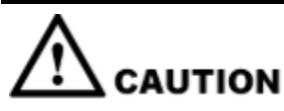

Carefully read the following instructions before using the remote control to avoid possible faults:

- Do not drop or damage the remote control.
- Do not spill water or other liquids on the remote control.
- Do not place the remote control on a wet object.
- Do not place the remote control under direct sunlight or near an overheating heat source.

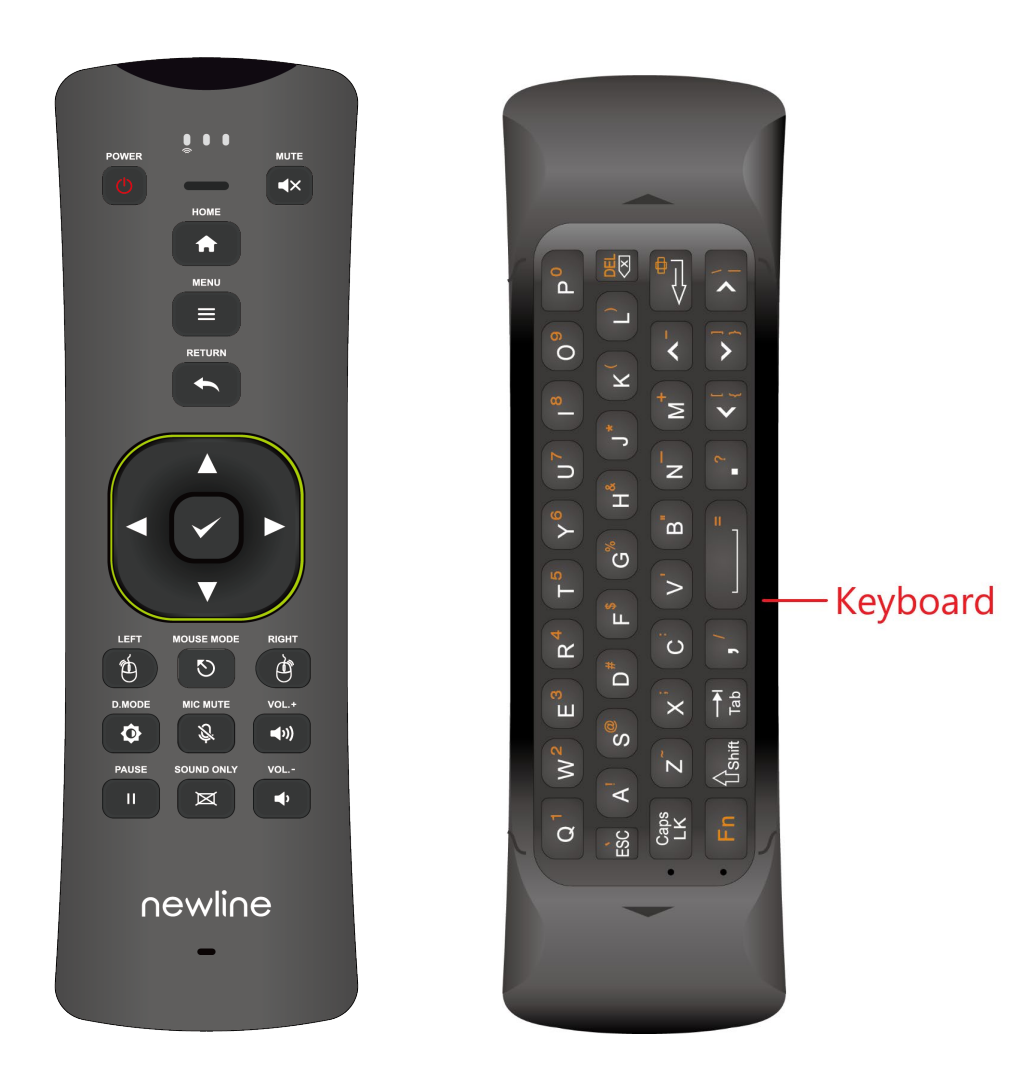

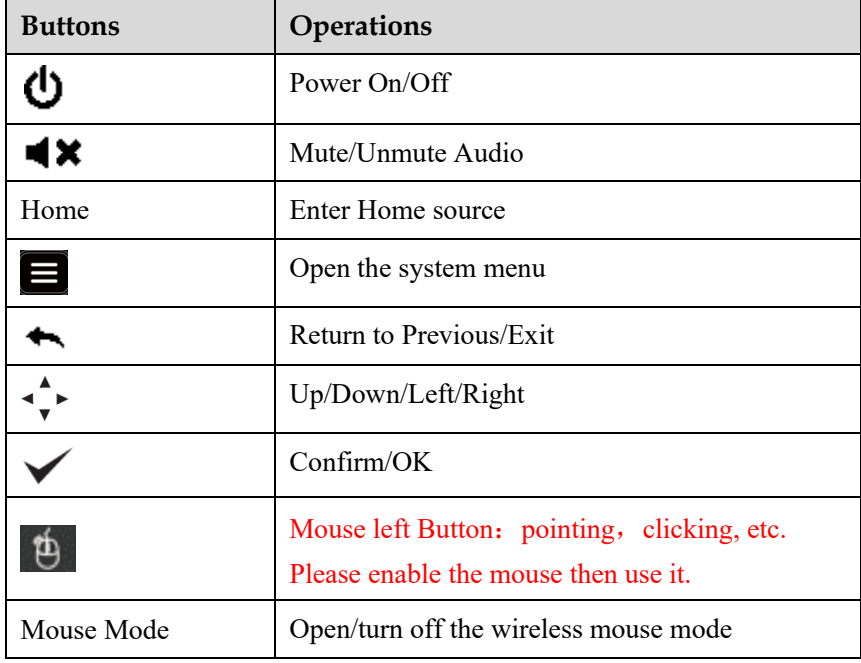

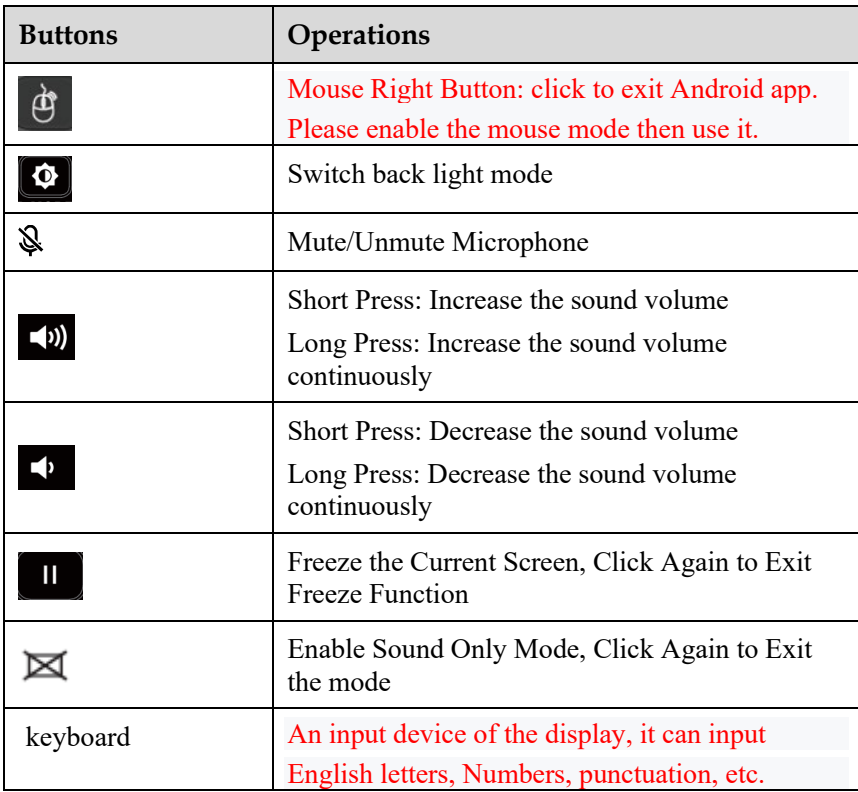

### **2 Installation Guide**

### <span id="page-15-1"></span><span id="page-15-0"></span>**2.1 Safety Precautions**

#### **Installation Environment**

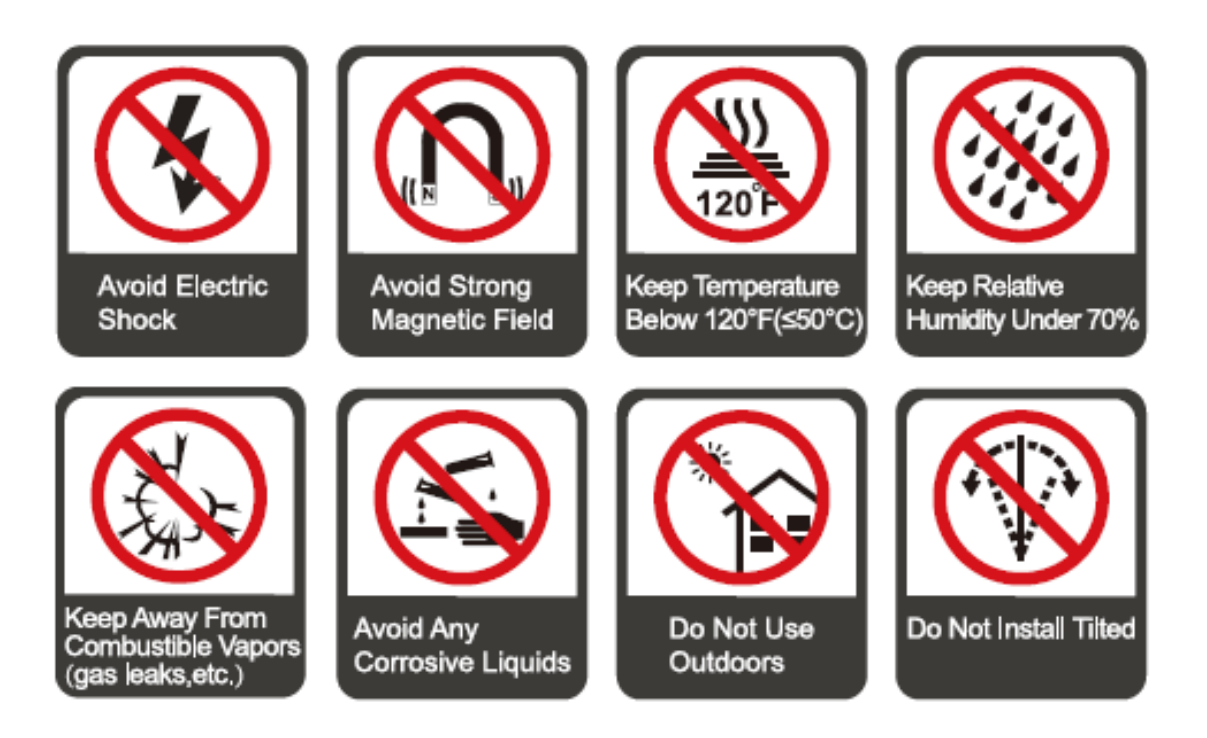

#### **Installation Direction**

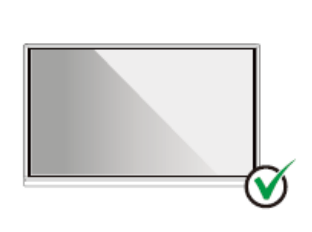

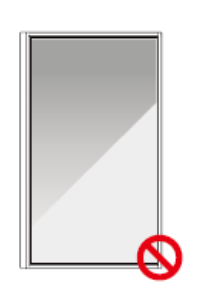

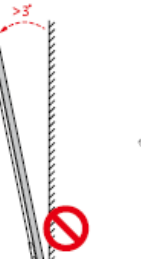

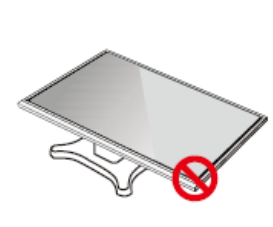

Hang the Product Horizontally

No Vertical Installation

Do Not Install Tilted

Do Not Lay Flat

#### <span id="page-16-0"></span>**2.2 Installation Precautions**

#### **Weight Loading**

Weight of the machine:

TT-8519NT net weight  $46.5 \text{ kg}(\pm 2\text{kg})$ ;

TT-9819NT net weight 84.0 kg( $\pm$ 2kg).

- When using a mobile stand, ensure that the weight of the machine is less than the loading capacity of the mobile stand.
- When using the wall-mount bracket, ensure that the wall can support the weight of the machine. We recommend that the wall surface be reinforced and have a loading capacity 4 times of the weight of the machine. Consult a professional installer for wall-mount installation.

#### $\square$  NOTE

- *The company does not undertake relevant legal responsibility for any problems caused by improper operation, if the third party mobile stand, or wall-mount bracket is beyond the scope of the machine.*
- *Do not install the machine where it might be hit by a door*.

#### **Vertical installation**

When installing, try to keep the machine vertical. The vertical tilt range allowing for wallmount installation is  $\pm 3$  degrees. Excessive tilt angle may cause the screen glass to fall off or the machine to collapse.

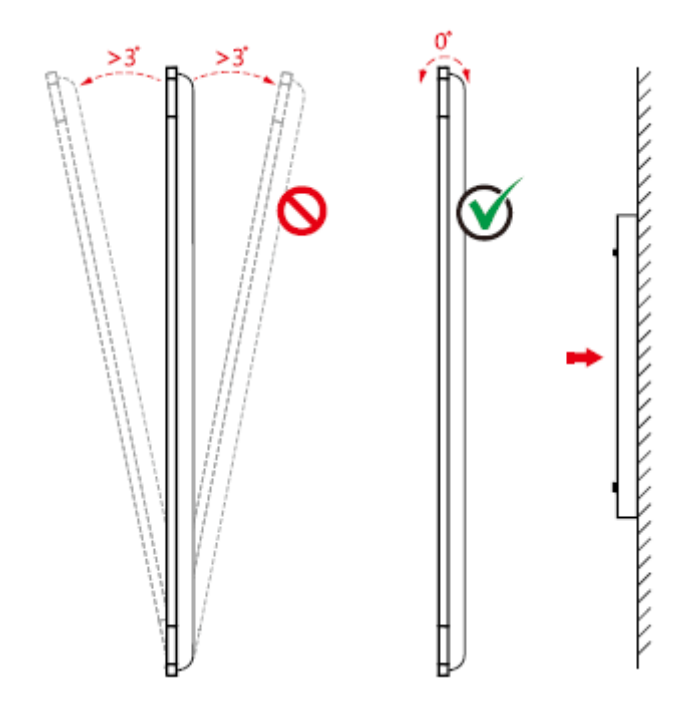

#### $\square$  Note

*For any problem, please contact our support desk. Our company is not responsible for any damage or losses incurred by users if the users fails to follow the instructions.*

#### **Ventilation**

Ensure adequate ventilation and/or air conditioning environment. We recommend keeping certain distances from the side of the machine to the wall or panels. Ventilation requirements are shown in following figure.

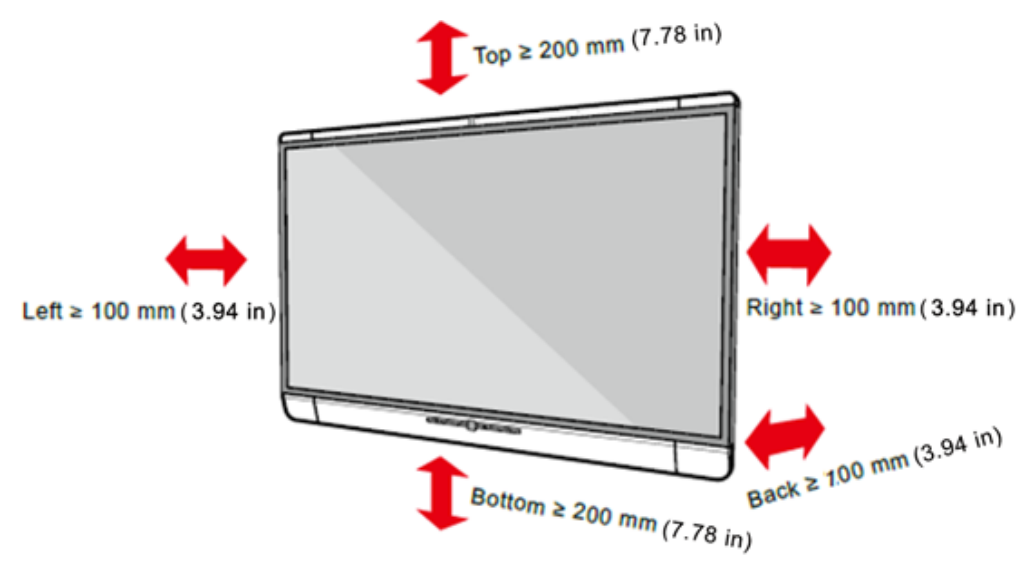

#### <span id="page-18-0"></span>**2.3 Installation**

The dimensions of the four bracket mounting holes on the back panel are VESA MIS-F compliant (TT-8519NT: 800 x 400 mm/31.50 x 15.75 in; TT-9819NT: 800 x 600 mm/31.50 x 23.62 in). Use metric M8 screws with length of 10 mm to 15 mm (0.40 to 0.59 in) to secure the machine with the mounting system. Dimensions of the mounting holes on the back panel are shown on the following figure.

#### $\square$  note

C*onsult a professional installer to install the machine.*

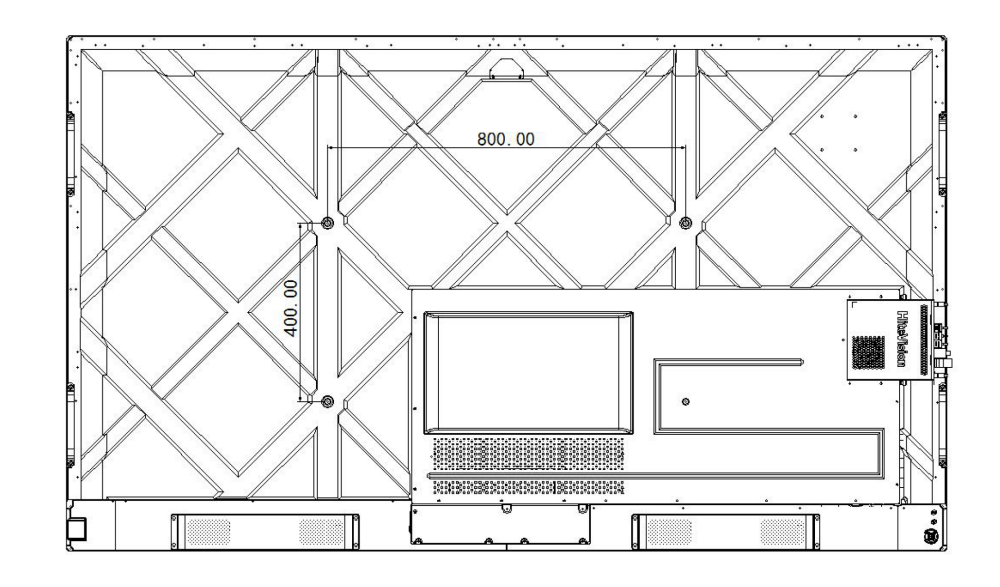

 *98"*

*85"*

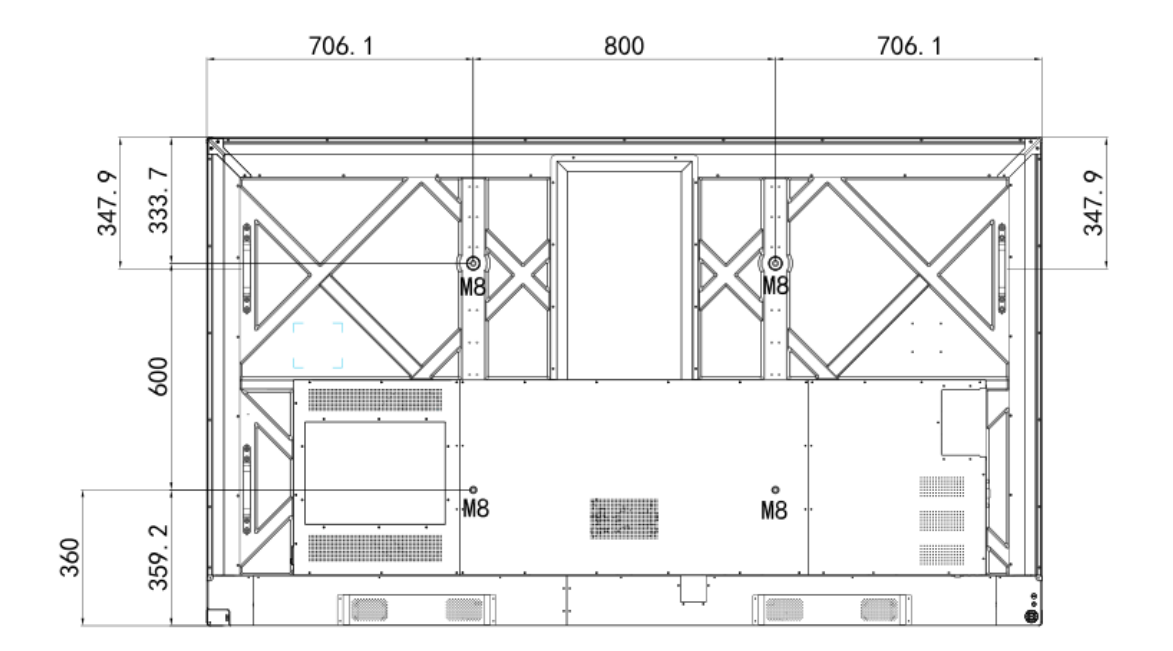

#### <span id="page-19-0"></span>**2.4 Installing the Internal PC (Optional)**

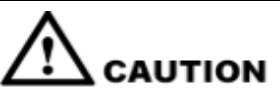

*The internal PC does not support hot plugging. Therefore, you must insert or remove it when the machine is powered off. Otherwise, the machine or internal PC may be damaged.*

You will need to purchase the internal PC separately. Perform the following steps to install the internal PC.

**Step 1** Unscrew the M3 screws by hand to remove the internal PC shielding cover.

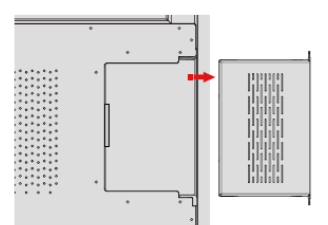

**Step 2** Push the internal into the internal PC port at the rear of the machine from right to left.

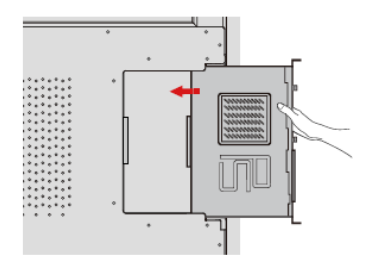

**Step 3** Secure the internal PC to the display by using the M3 screws.

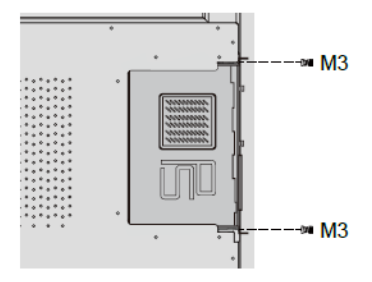

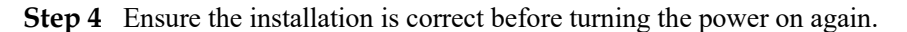

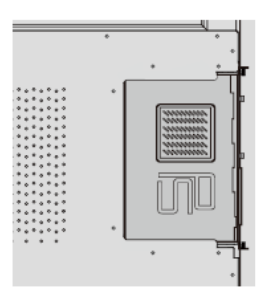

## **3 Turning On/Off**

#### <span id="page-20-1"></span><span id="page-20-0"></span>**3.1 Power On**

**Step 1** Plug the power supply into the power outlet fully and plug the power connector into the side of the machine. Ensure the power is in the range of 100 V to 240 V with frequency at 50 Hz/60 Hz  $\pm$  5%. The power current must be grounded.

```
\square Note
```
*The power outlet should be installed near the machine and shall be easily accessible.*

**Step 2** Flip on the power switch located on the side of the machine to "On".

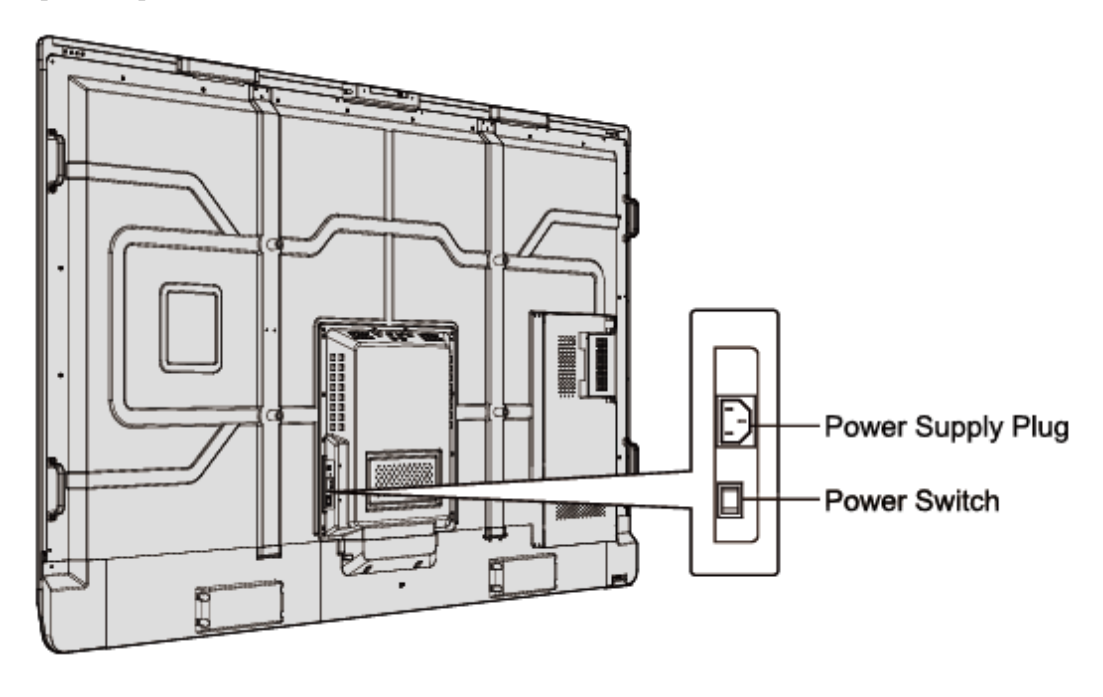

**Step 3** Press the power button on the front control panel or  $\bullet$  on the remote control.

#### <span id="page-21-0"></span>**3.2 Power Off**

- **Step 1** Long press the power button **on** the front panel or press the power button **on** the remote control, the power indicator will turn to red.
- **Step 2** If you are not going to use the machine for an extended period of time, we recommend you to switch the power switch to "Off"

#### $\Box$  Note

- If an internal PC is equipped, the internal PC and the screen are powered off simultaneously when you power off the system.
- Do not forcibly disconnect the power supply of the machine when the internal PC is on.

## **4 Operating the Intelligent Display**

#### <span id="page-22-1"></span><span id="page-22-0"></span>**4.1** B**oot-up Screen**

When the machine is turned on, the machine screen will show the boot-up page. As shown in the following figure.

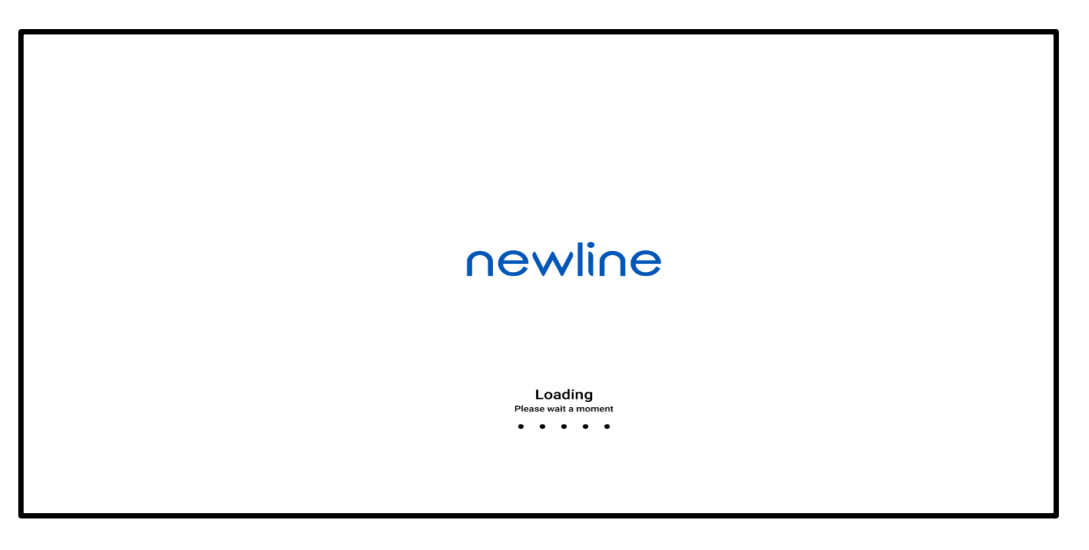

#### <span id="page-23-0"></span>**4.2 Initial Setting**

When starting up for the first time, the system automatically enters the initial setup interface, as the following steps:

**Step 1** Language Choice:

Press the Up and Down button on the remote control or on the rear control panel to select the

language you want, then press the button  $\Box$  on the remote control, or press the button on the rear control panel to make a confirm, when the "OK" icon in the interface highlight, press the confirm button again to enter next step.

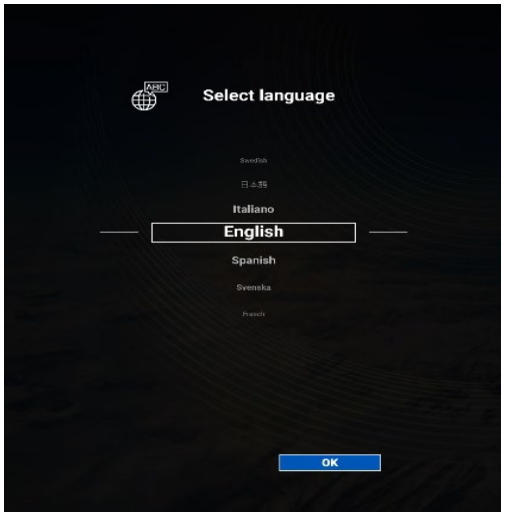

#### **Step 2** Welcome Page

The welcome page show as in the following figure. Choose OK to enter the next step; Choose Skip to enter the Home Page straightly.

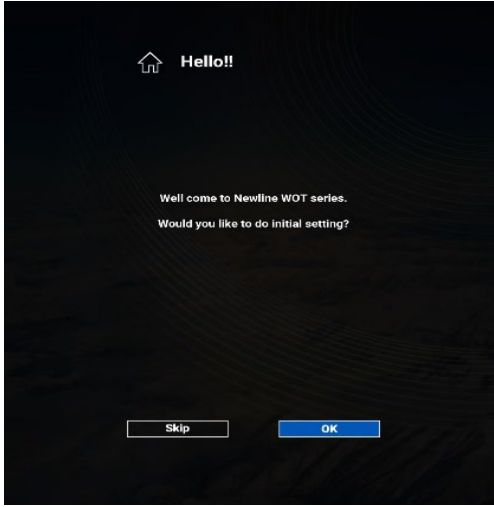

#### **Step 3** Network Settings

Press the Up and Down button on the remote control or on the rear control panel to select the network you want, then choose OK to make a confirm; or choose Skip to enter the next step straightly.

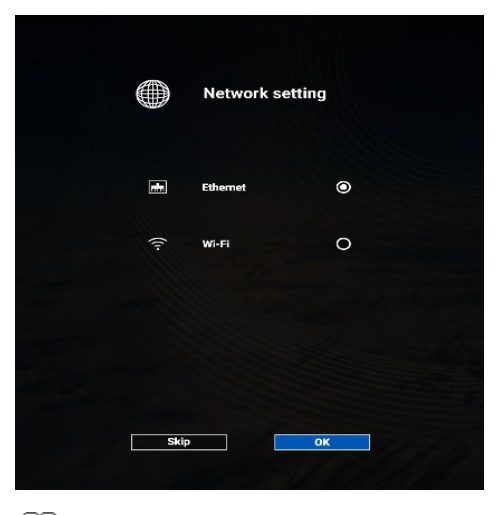

#### $\square$  Note

Ethernet is defaulted by the system.

#### **Step 4** System Update

If automatic update is detected by the system, the prompt page appears as following figure; Choose More Information to view more updates details; Choose OK to start update; Choose Skip to enter the next step straightly.

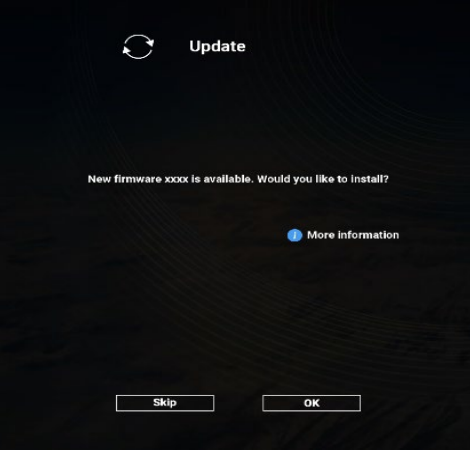

#### **Step 5** Import

You can use USB flash memory to import the setting data to the machine. Choose OK to start the import; Choose Skip to enter the next step straightly.

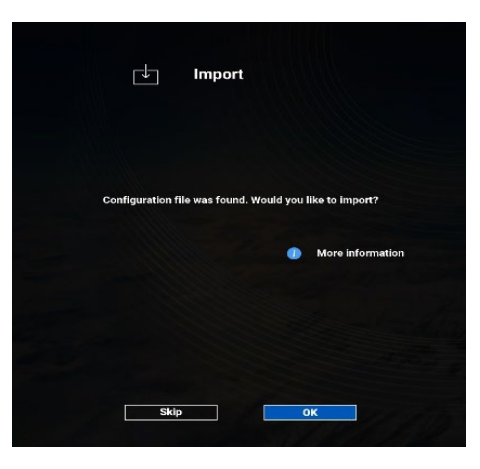

#### $\square$  Note

If no USB flash memory, or no import file in it, system will enter to the next step straightly.

**Step 6** Complete The Setting

Choose OK to enter the Home Page.

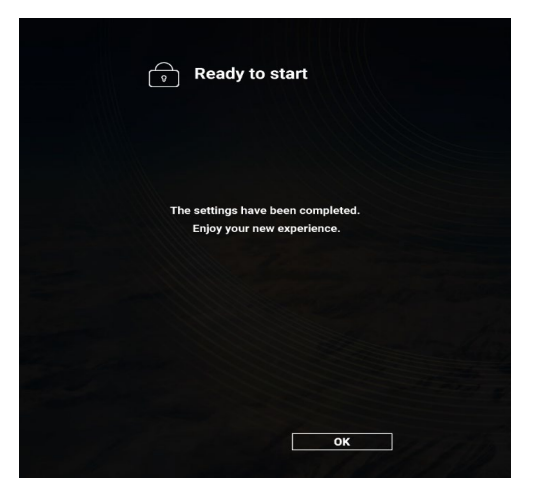

#### <span id="page-26-0"></span>**4.3 Welcome page**

After setting, the system enter the welcome page and you will see the menu interface in the left side. The menu items include **Mute**, **Mic Mute**, **Setting**, **Sources**, **Gadgets**, **Files**, **Screen Share** and so on, as shown in the following figure:

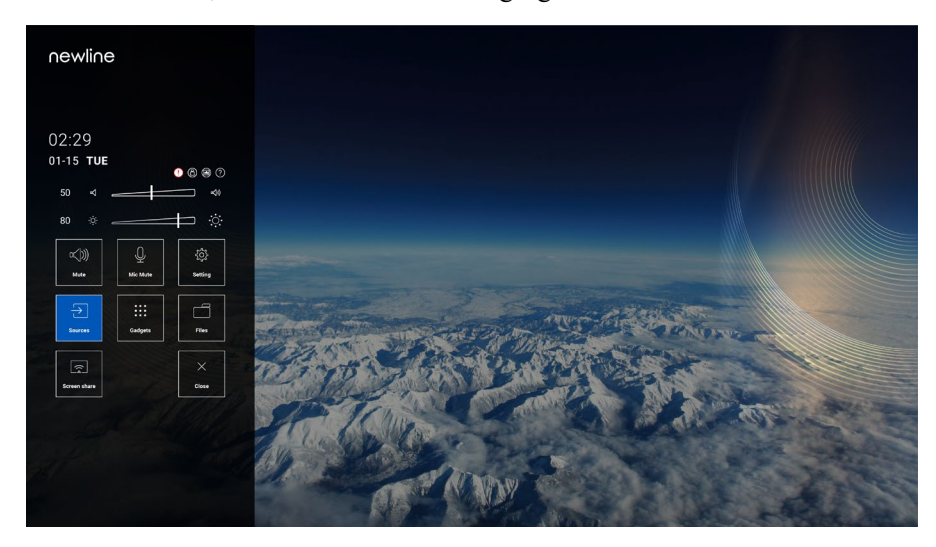

Press  $\blacktriangle$ /▶/ $\blacktriangle$ /▼ on the remote control to select a menu item, press  $\blacktriangledown$  to complete the menu switching and option setting in the menu. If you don't want the menu page, you can press the

menu button  $\blacksquare$  on the remote control or the button  $\blacksquare$  on the rear control panel, then the machine will exit the menu page.

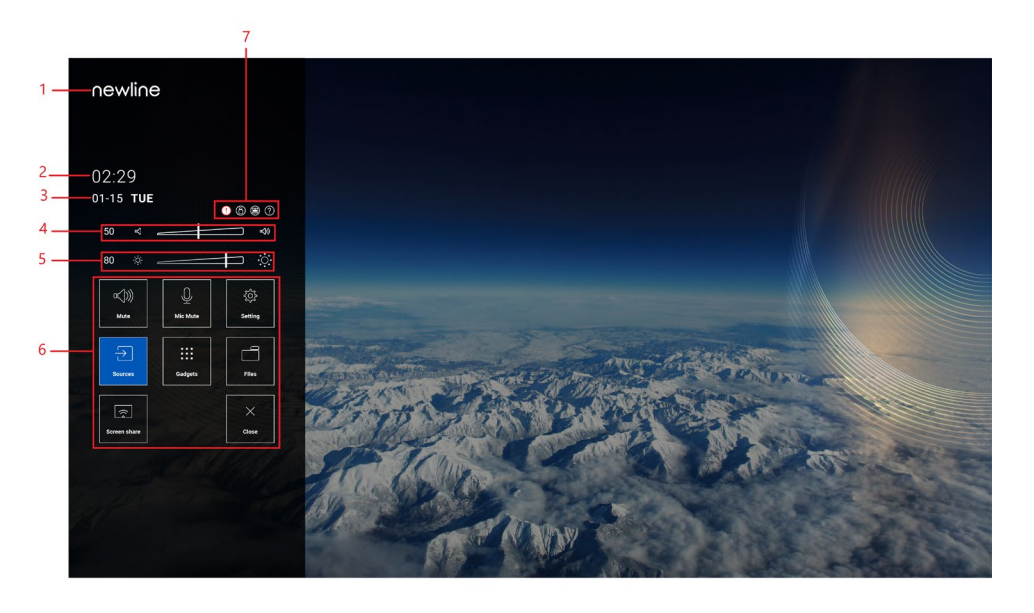

 1: Logo 2: Clock (Shortcut to Clock) 3: Date and Week 4: Adjust the Sound Volume 5: Adjust the Brightness 6: Main Icon 7: Status Bar

#### **Status Bar**

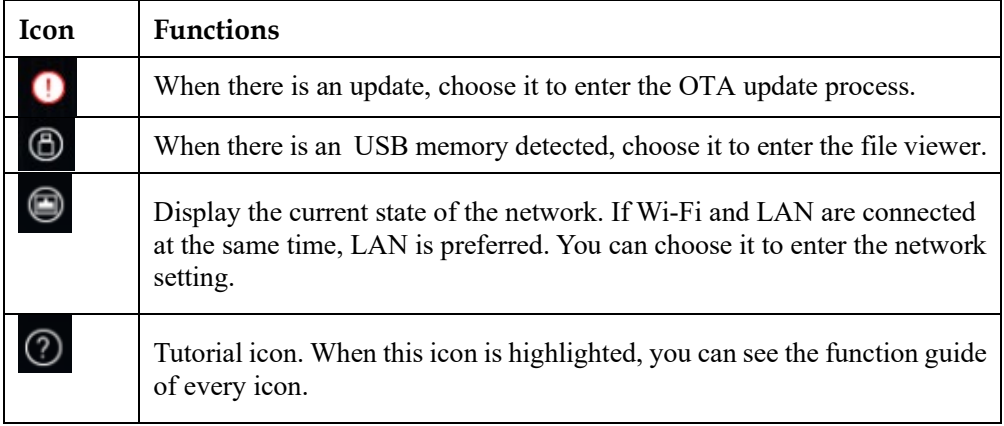

#### **Main Icon**

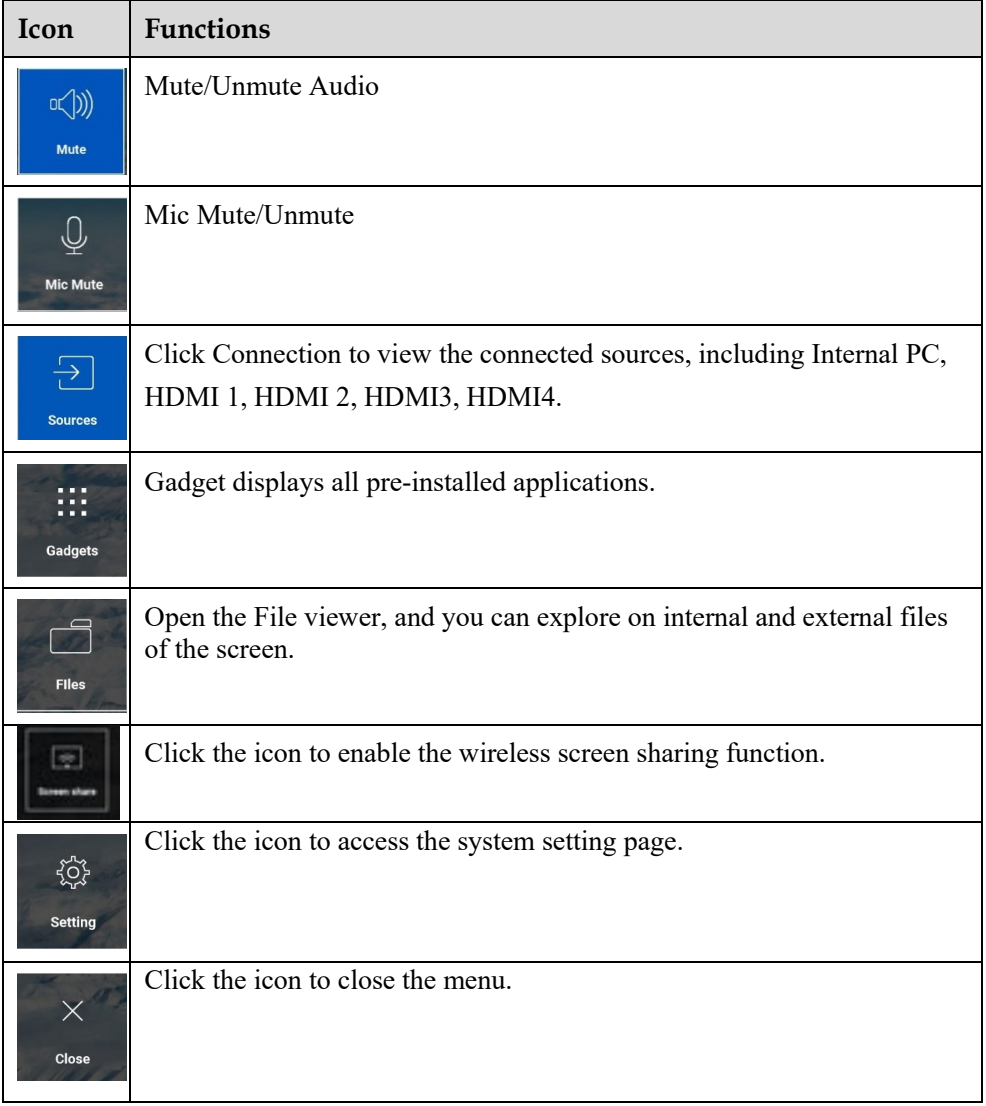

#### <span id="page-28-0"></span>**4.4** *System Setting*

 $\vec{c}$ 

Select the **Setting** item to enter the system setting interface, this interface displays **Mute**, **Mic Mute, Network**, **Language**, **Date &Time**, **Gadgets**, **Storage** and so on options. You can select the corresponding option to set as

needed. Select "**If you can be settled**" to exit the system setting interface.

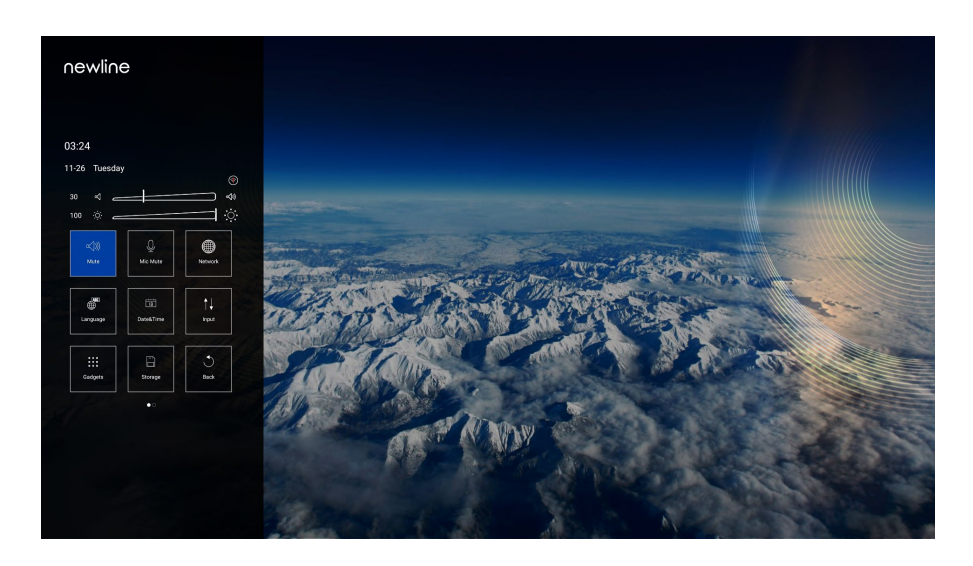

#### <span id="page-28-1"></span>**4.4.1 Network**

Select **Network** to enter the network setting interface. You can view network status information, set **Ethernet**, **Wi-Fi**, **Hotspot & tethering** and **Proxy**. Press button on remote control to return to the upper interface.

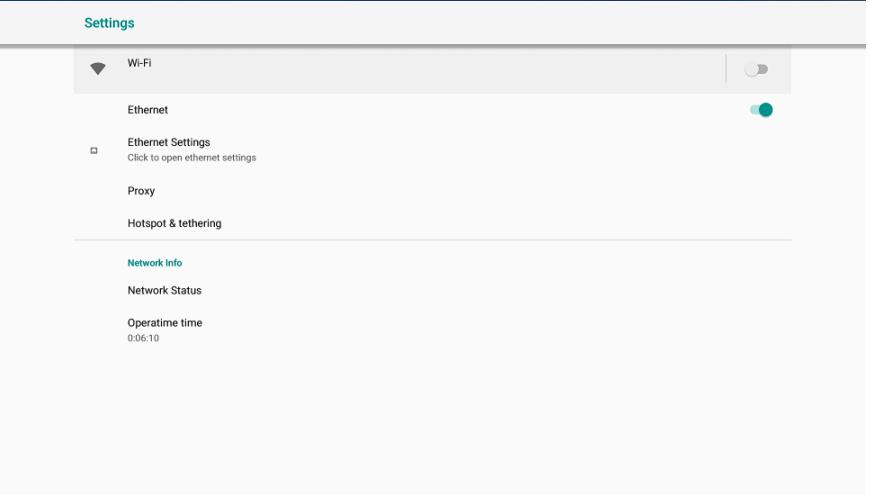

#### <span id="page-29-0"></span>**4.4.2 Language**

Select **Language** to enter the setting interface of language. You can set **Language**, **Keyboard& inputs** method in this interface. Press button on remote control to return to the upper interface.

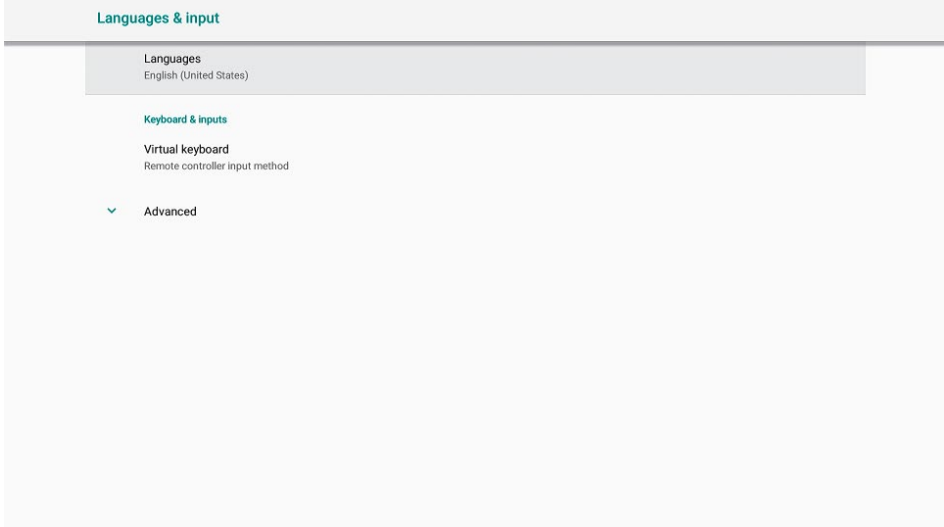

#### <span id="page-29-1"></span>**4.4.3 Date & Time**

Select **Date &Time** to enter the setting interface of Date &Time. You can set **automatic date &time**, **hour format**, **date format**, **select time zone** in this interface. Press button on remote control to return to the upper interface.

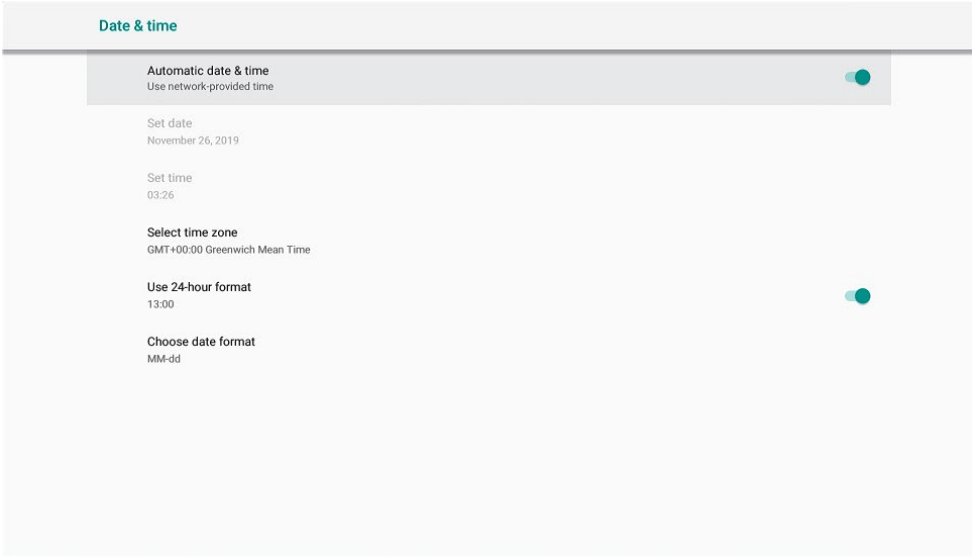

#### <span id="page-30-0"></span>**4.4.4 Power Option**

Select **Power Option** to enter the setting interface of power option. You can set **Sleep mode**, **Energy Saving, Eye protection brightness control mode** in this interface. Press button on remote control to return to the upper interface.

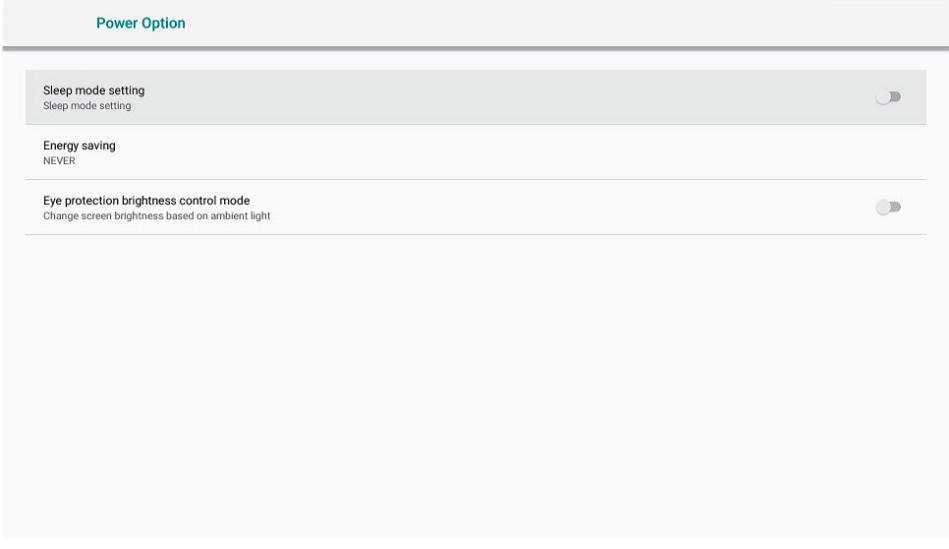

#### <span id="page-30-1"></span>**4.4.5 Configuration**

Select **Configuration** to enter the setting interface of configuration. You can set **Image mode**, **Display mode** in this interface. Press button on remote control to return to the upper interface.

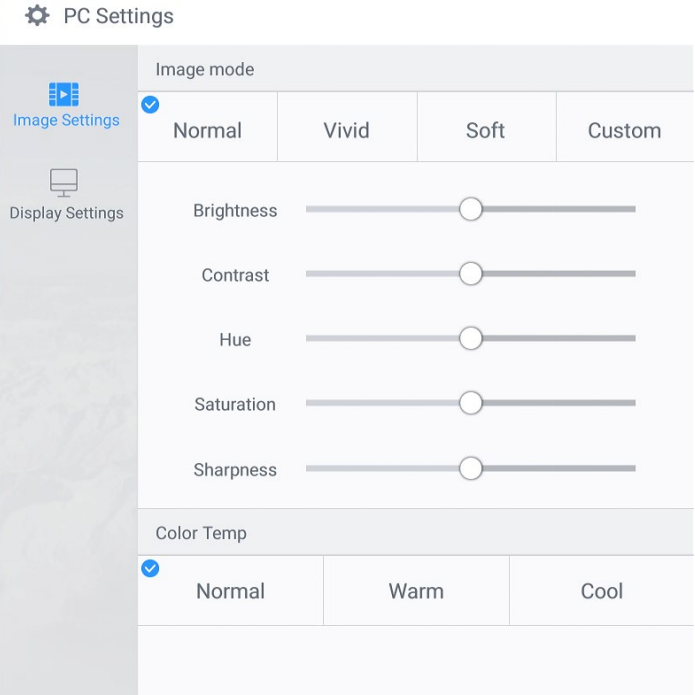

#### <span id="page-31-0"></span>**4.4.6 Input**

Select **Input** to enter the setting interface of input. You can set **Starting Source**, **New Input Source** in this interface. Press **button** on remote control to return to the upper interface.

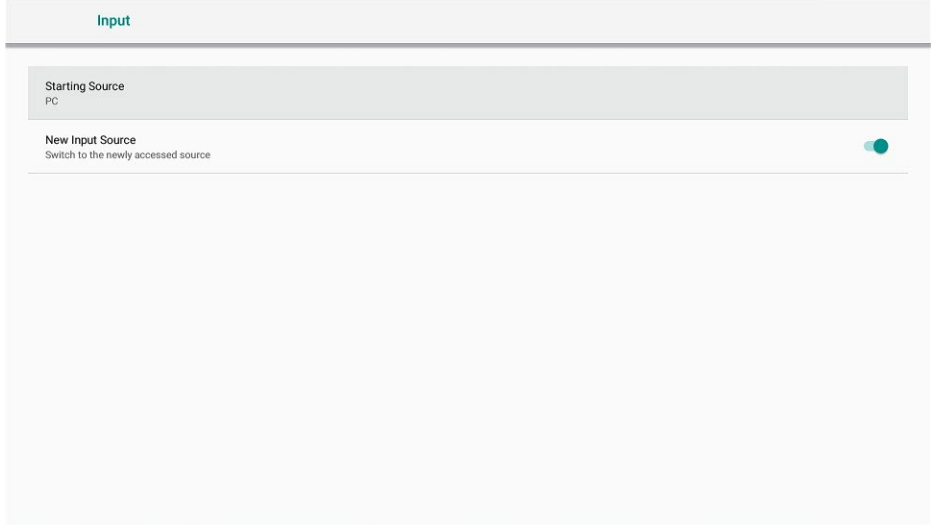

#### <span id="page-31-1"></span>**4.5 Source**

Select the **Source** item in the menu to enter the source interface, you can preview all the source options in this interface, and choose the source as you needed.

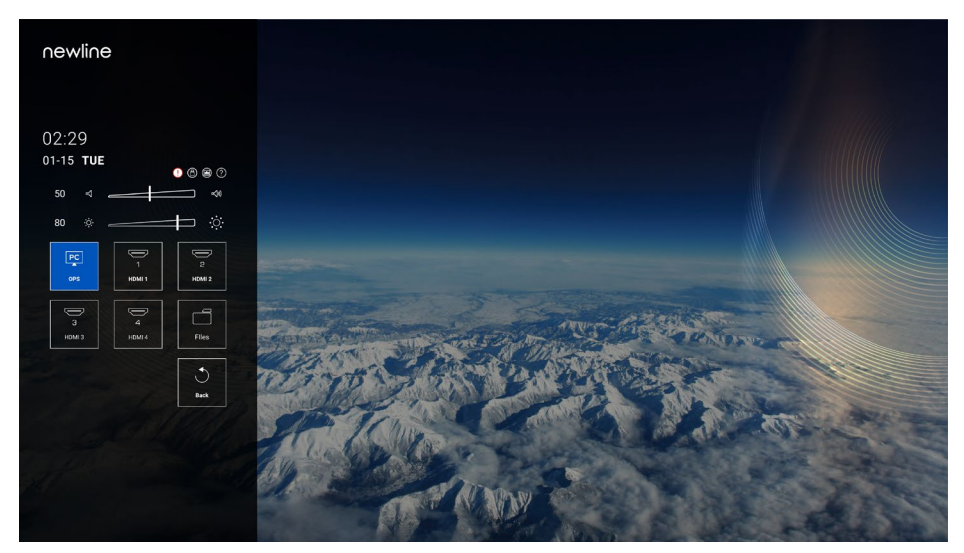

#### <span id="page-32-0"></span>**4.6 File Page**

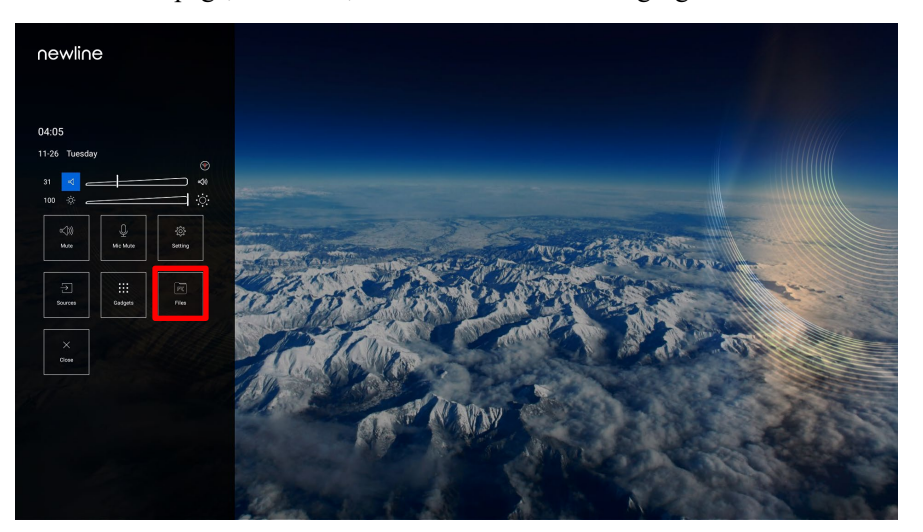

On the **Menu** page, click **File**, as shown in the following figure

#### <span id="page-32-1"></span>**4.6.1 File Preview**

Enter the **Files** application, you can click the submenu at the left side according to requirements, preview internal storage, external storage devices connected via the USB ports, cloud stored files, FTP uploaded files, and local network files, as shown in the following figure.

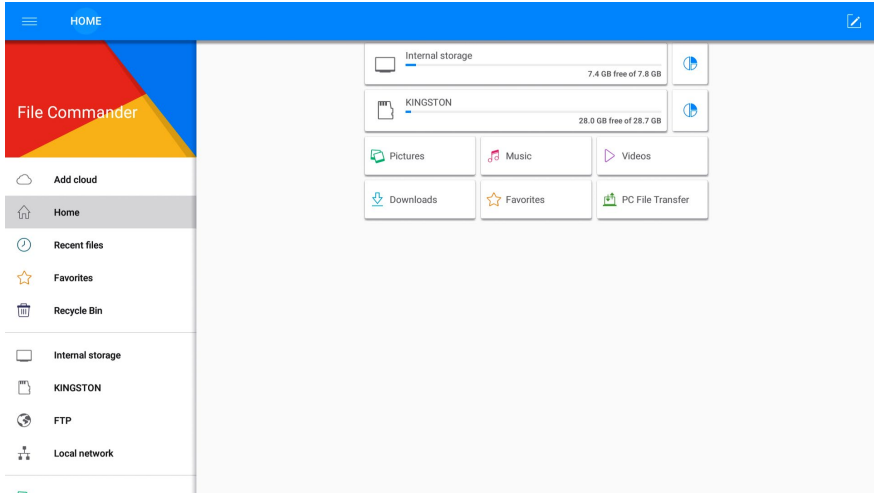

#### <span id="page-32-2"></span>**4.6.2 File Management**

The machine supports connection to USB flash memory. Enter the File application, you can preview all files in the internal storage and storage devices connected via USB ports and select, copy, paste, delete and search for files.

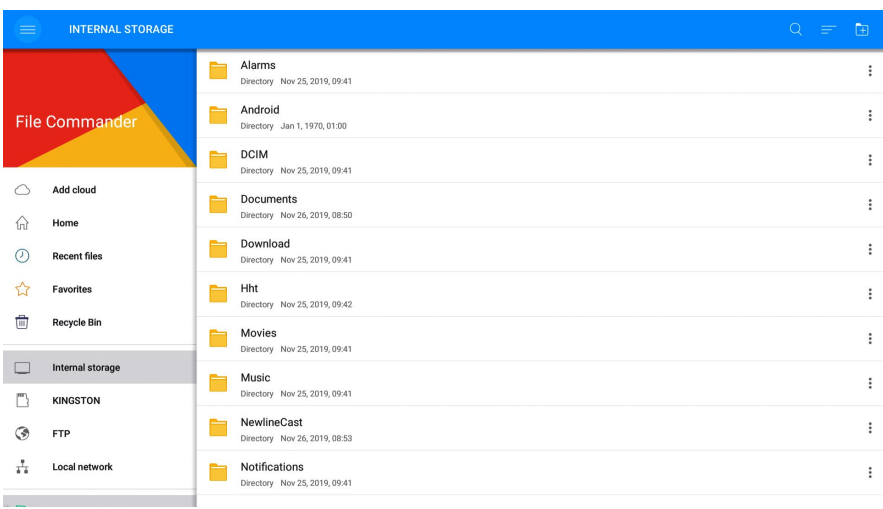

#### <span id="page-33-0"></span>**4.6.3 File Filtering**

You can click the menu at the left side to display files by types, for example: **Documents**, **Pictures**, **Music**, **Videos**, **Archives** and **Downloads**.

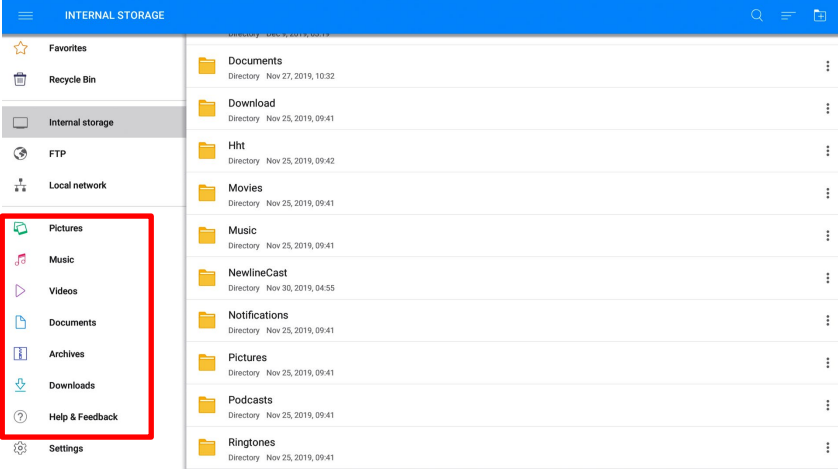

You can also click  $\overline{\phantom{a}}$  at the top right corner to filter files by **View mode**, **Sort by**, **show only**.

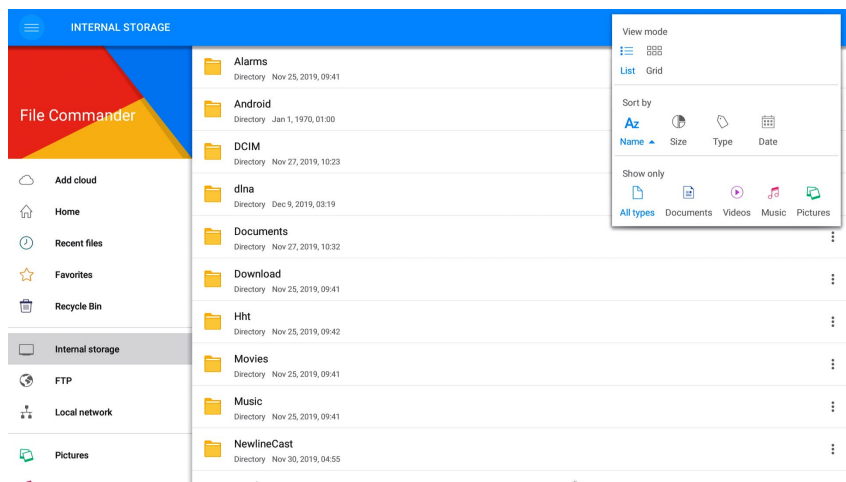

#### <span id="page-34-0"></span>**4.6.4 File Search**

Enter the **Files** application and click in the dialog box that is displayed, enter keywords in the search box according to requirements. The system will display a list of files that match the keywords.

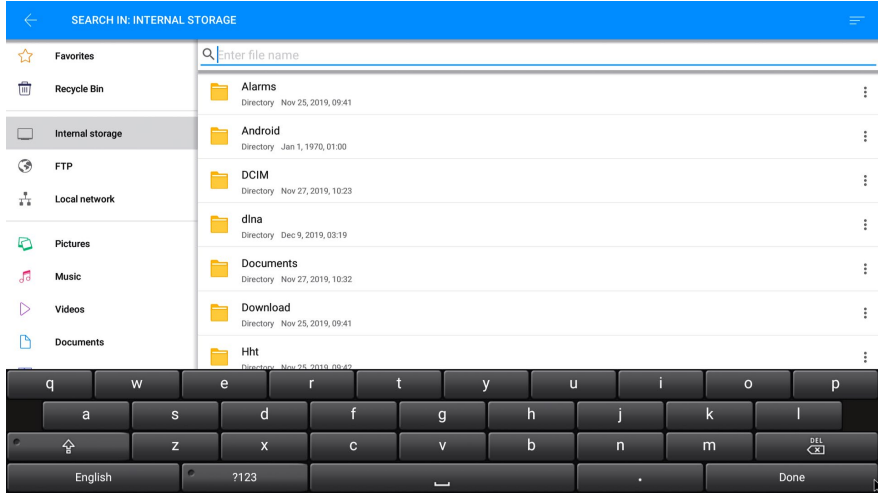

#### $\square$  NOTE

- Use the keyboard on remote control to enter keywords.
- Use mouse function of remote control to click the soft keyboard on screen to enter keywords.

#### <span id="page-34-1"></span>**4.6.5 File Operation**

Enter the **Files** application. You can create folders according to requirements, select files, and set **rename**/**move**/**copy**/**cut**/**delete**/**open as**/**share**/**zip**. For details on other operation, click in the right side for more operation.

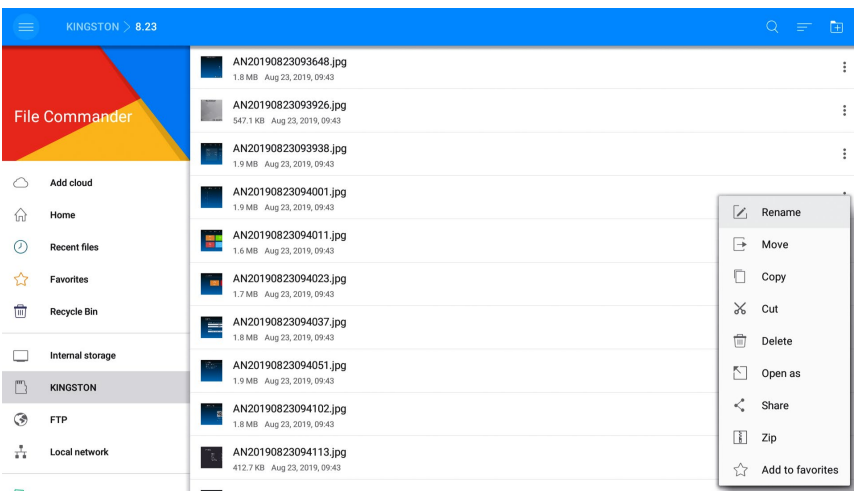

#### $\square$  Note

After entering the files interface, select the file items using the mouse function of remote control.

#### <span id="page-35-0"></span>**4.7 Screen Share**

Multiple devices can be cast wirelessly to the display through several casting modes (Airplay, Chrome Browser, or Displaynote windows software etc.).

To cast: click **Screen Share** on the menu page to enter screenshare. On screen directions will appear for you to follow in order to wirelessly cast to the display, as shown in the following fi gure:

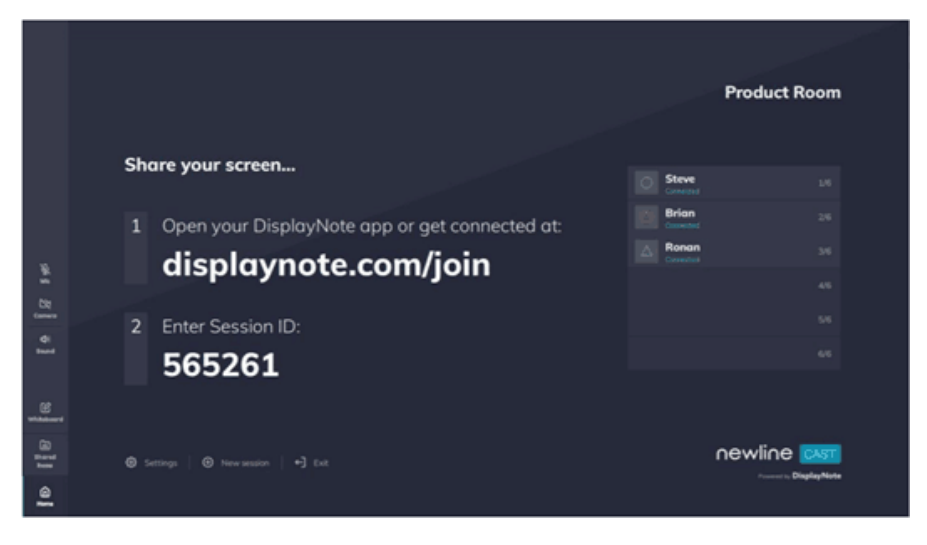

## **5 D. Mode**

### <span id="page-36-0"></span>**CAUTION**

- *Please switch off the panel when it is not used and enable the function of sound only when you do not need to watch the display, which help reduce power consumption and save energy.*
- *On the premise of ensuring viewing effect, the energy consumption can be reduced by lowering display brightness.*

Press **D. MODE** on the remote control to enter the **D.** Mode (**Standard** – **Eco – Custom - Auto**). Hold the button to switch between the four modes.

- In the **Standard** mode, the screen brightness keeps the same.
- In the **Eco** mode, the screen brightness is reduced 60%.
- In the **Custom** mode, the screen brightness is reduced 20%, (Support manual adjustment, the device will memory the brightness after adjustment).
- In the **Auto** mode, the screen brightness is reduced 20%, (If the eye protection brightness control mode is turned on, it will change automatically according to the ambient light).

## **6 Serial Port Control**

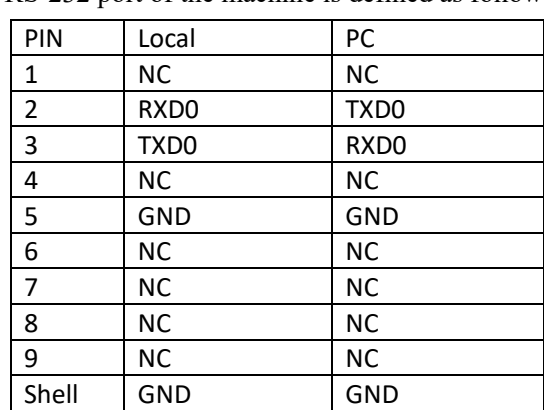

<span id="page-37-0"></span>The RS-232 port of the machine is defined as follows

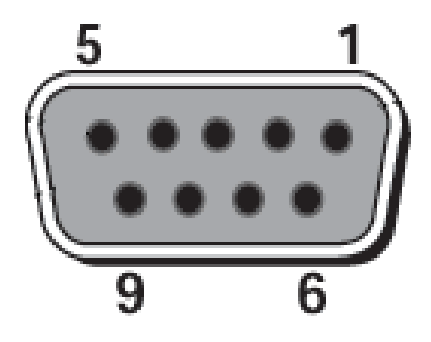

Connect RS-232 port to the PC or controlling device. Enable RS-233 serial port connection and complete the following configuration

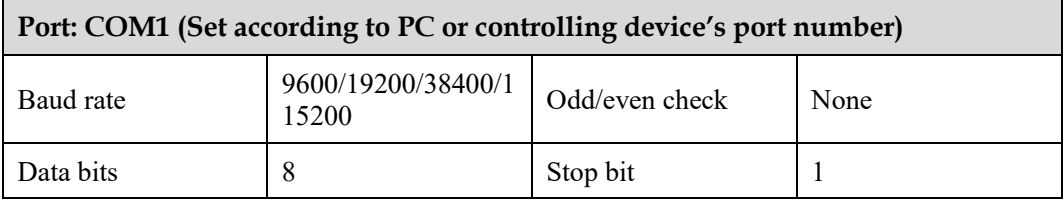

The following table lists button controlling codes. The buttons share same functions with corresponding buttons on the remote controller:

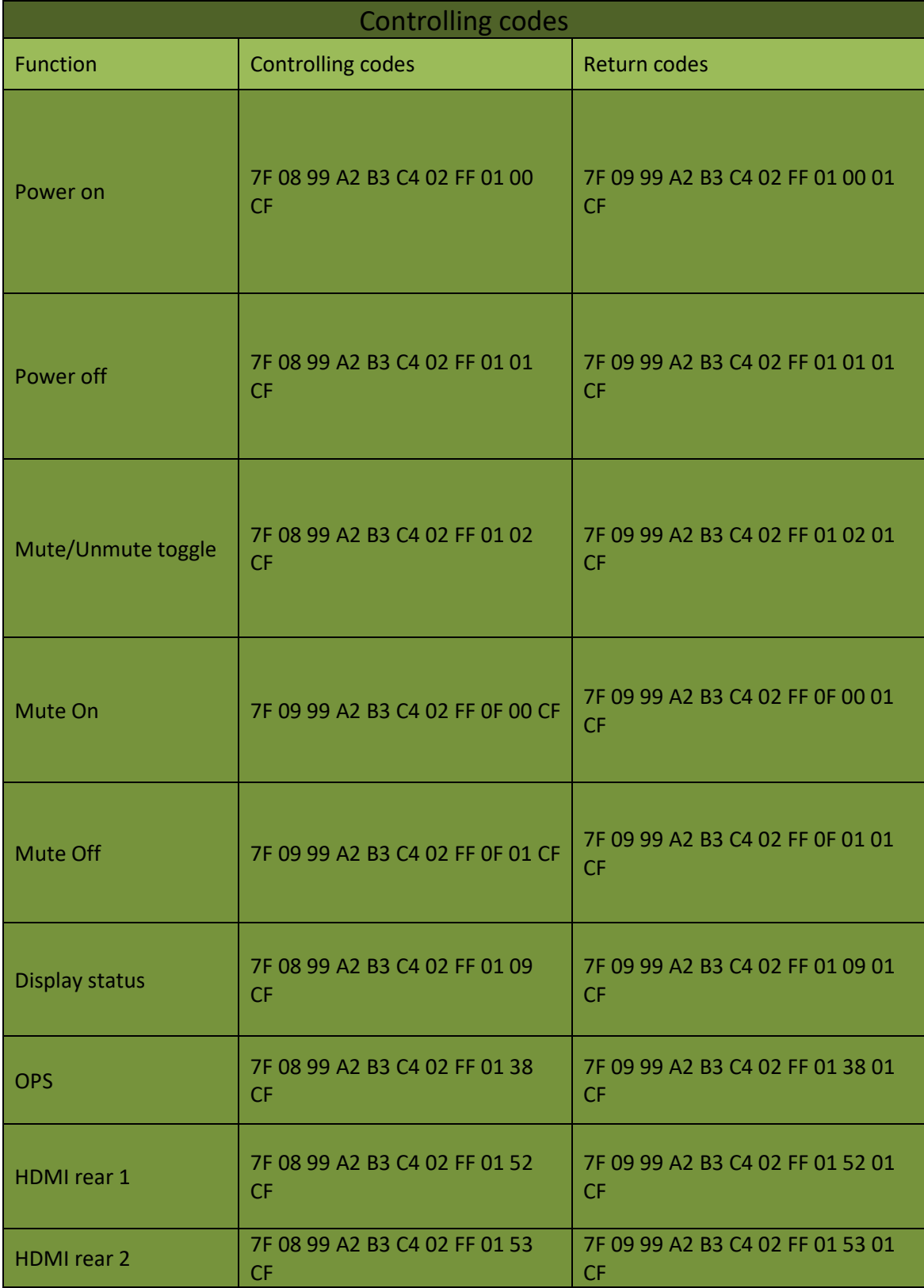

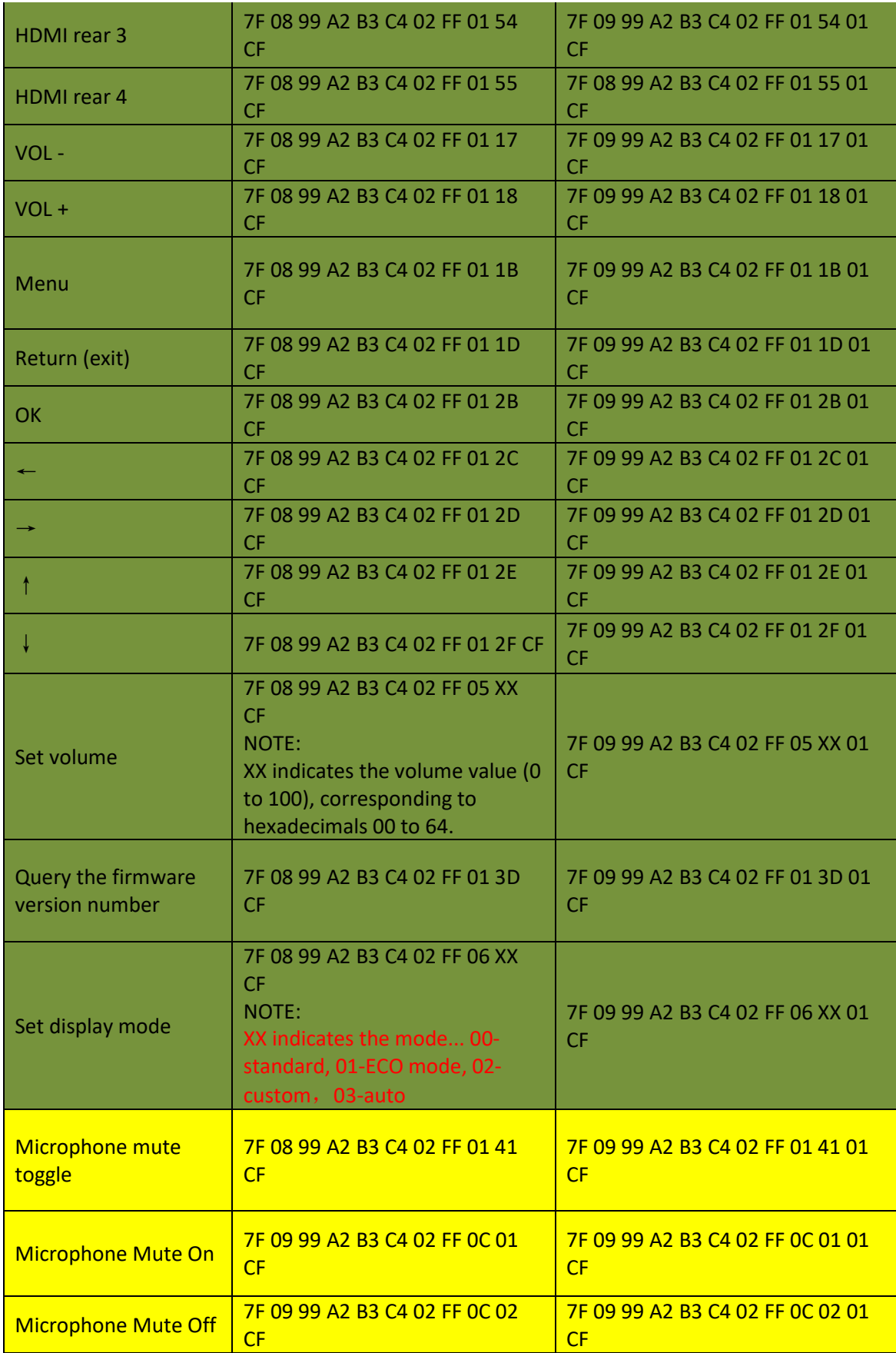

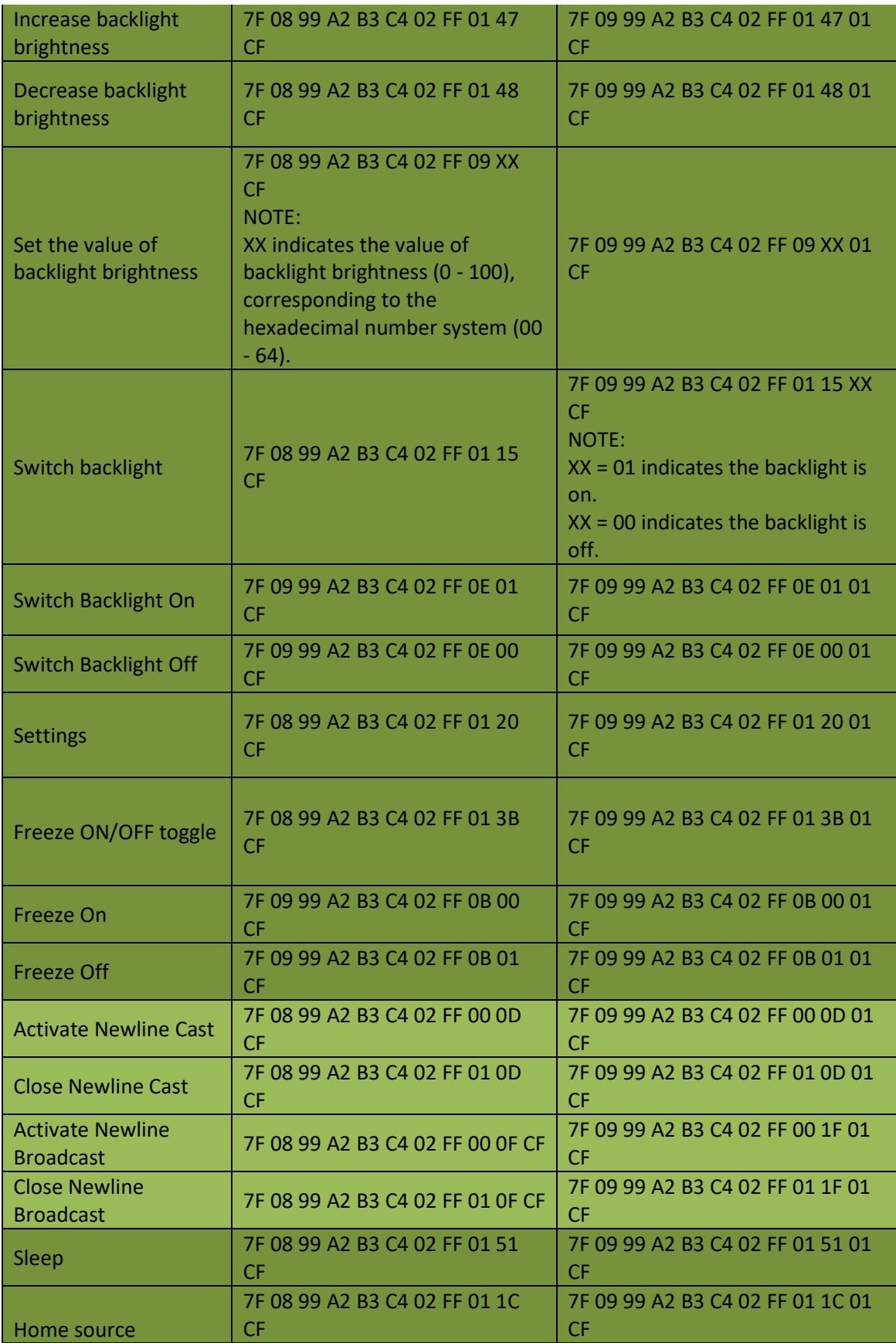

## <span id="page-41-0"></span>**7 Formats Supported by Multi-media**

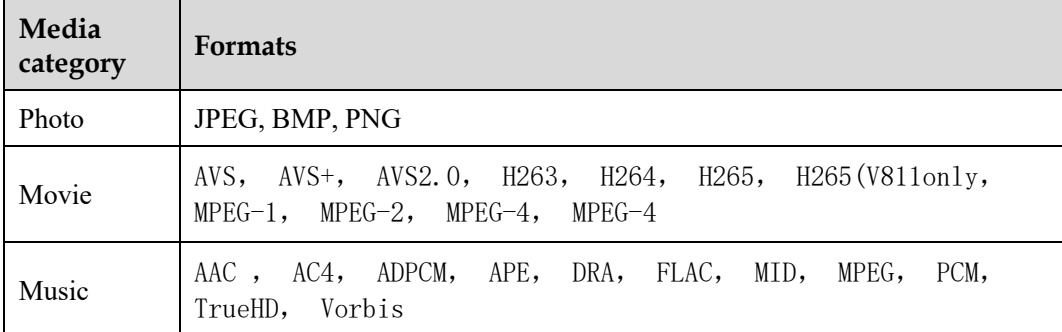

### **8 FAQ & Troubleshooting**

<span id="page-42-0"></span>Before you contact the technical support staff, please identify a fault according to the following table. If the fault cannot be restored based on the solutions, contact the local distributor for help. For your safety, please do not repair the machine by your own.

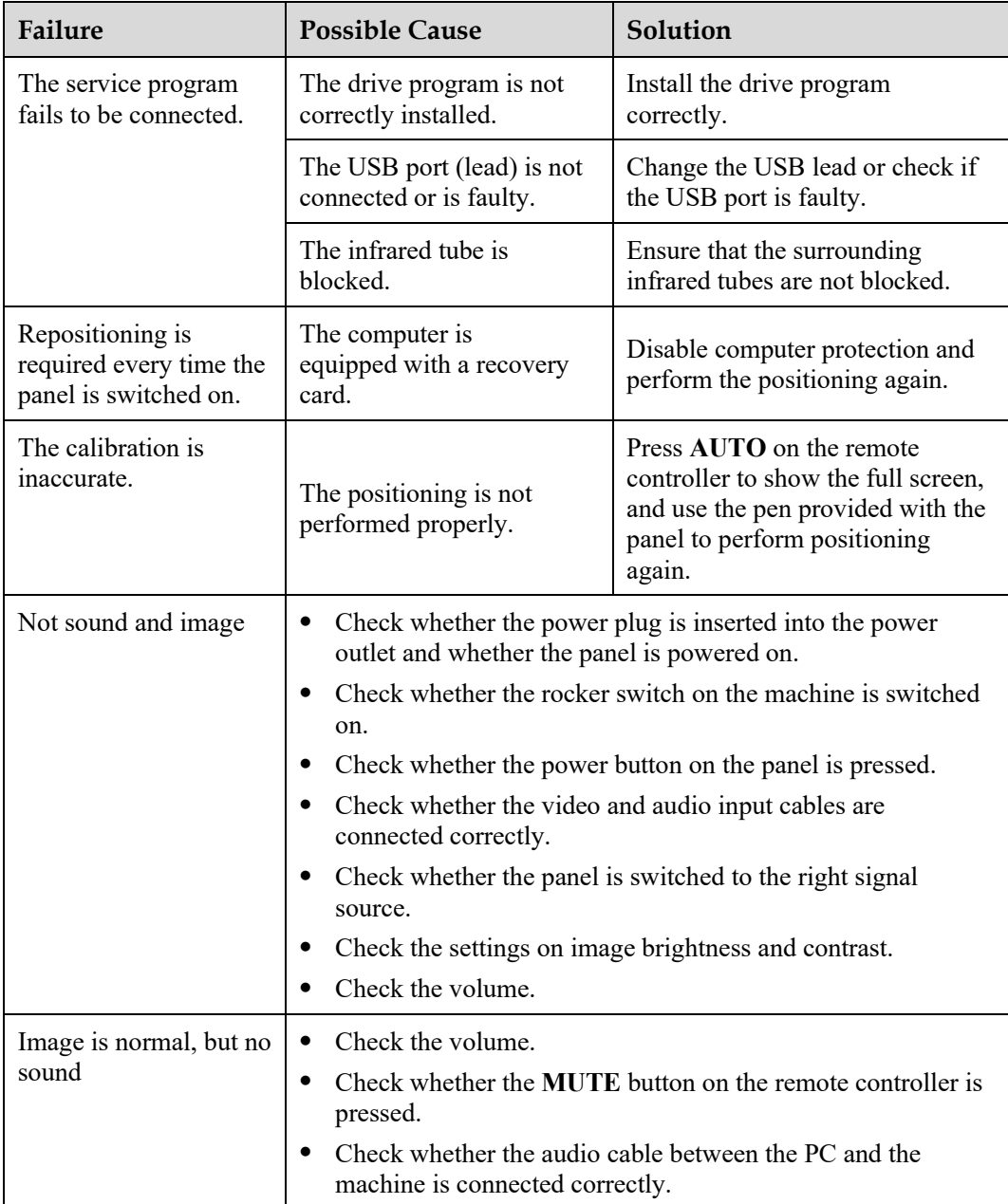

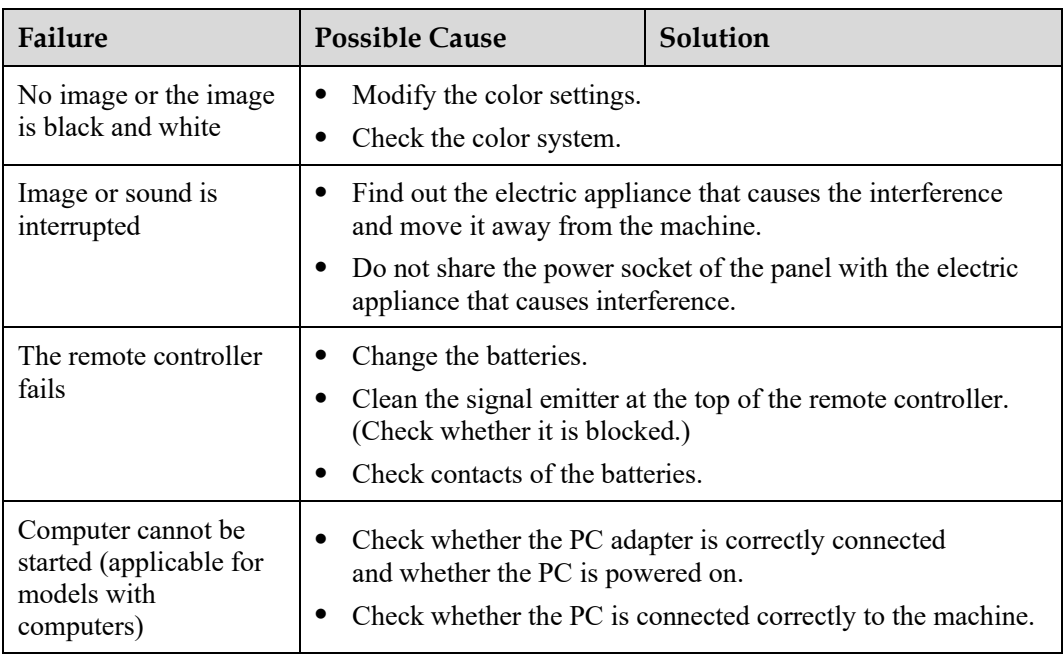

The following symptoms are not faults:

- A very few of constantly bright or dark pixels, such as tiny red, blue, green or dark points, may exist on the LED. This symptom is not a fault and does not affect running functions of the machine.
- Slight sound may occur due to the backlight adjustment or ventilation. This is a normal symptom.
- The image and sound are normal. However, you can sense static electricity when you touch the LED and metal back cover. This is a normal symptom.

### **9 Maintenance Tips**

- <span id="page-44-0"></span>Do not install or place the machine near the heat source.
- Do not install or place the machine under directly sunlight, or dust /damp place.
- Do not install or place the machine in the places with mechanical vibration and vulnerable to impact.
- Please keep the machine stay away from grid, large metal objects, radar stations and other equipment.
- Do not use chemical reagents to wipe the machine body, solvent may cause deterioration or damage to the shell paint. If have dirt bilge, wipe it with drying warm cloth after cutting off power source. Display touch screen can be wiped gently with a clean soft cloth.
- Do not power on and off the machine frequently, so as not to affect the service life of the machine. After normal shutdown, please wait three minutes before starting up. If not in use for a long time, please turn off the power and unplug the machine.
- Do not set the display brightness and contrast to the maximum for a long time to extend the service life of the LED.
- Do not use hard objects to write on the touch screen, so as not to scratch the screen and affect the display effect.

# **10 Technical Parameters**

<span id="page-45-0"></span>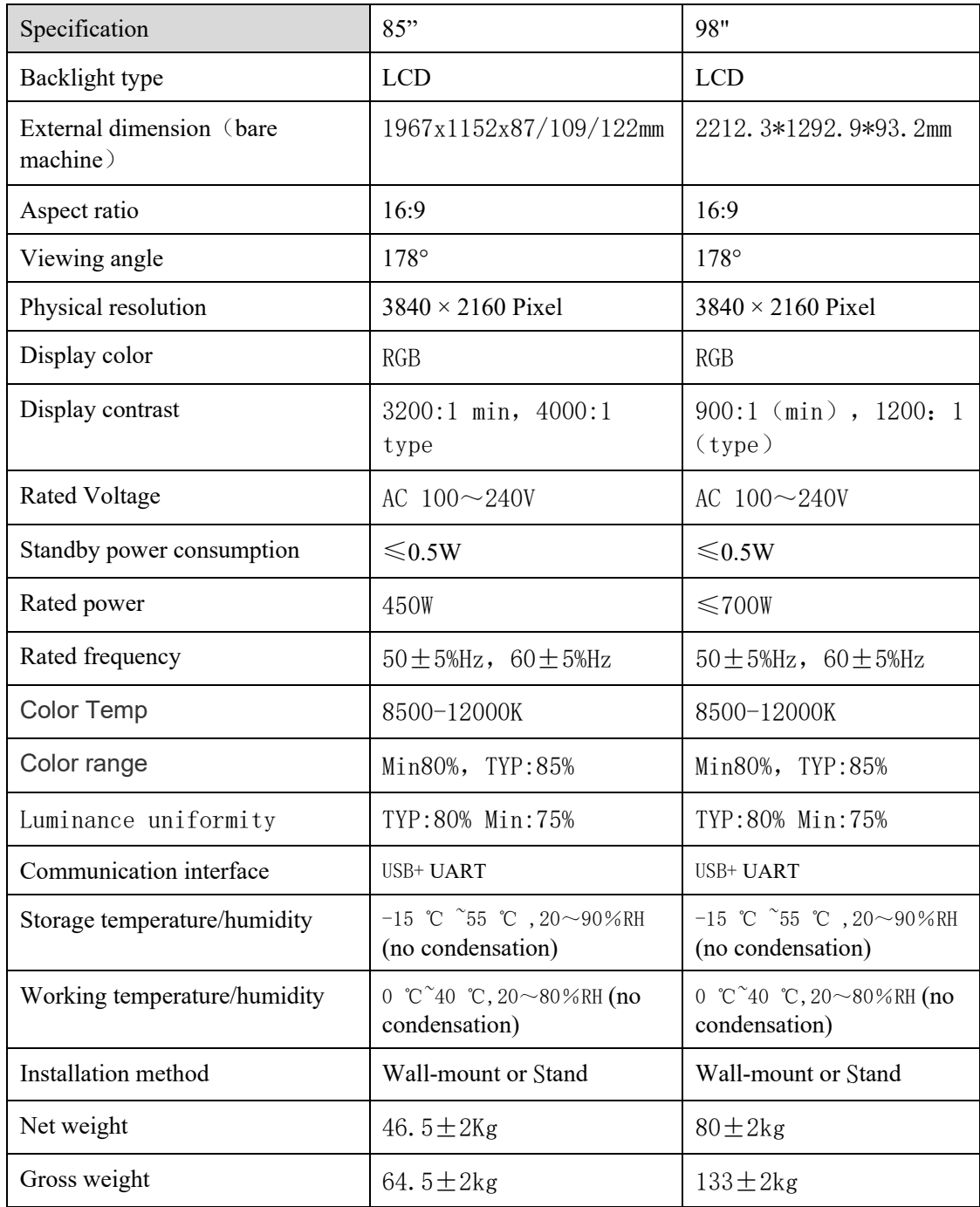

# **11 More Information**

#### <span id="page-46-0"></span>**For More Information**

Please visit our website [\(www.newline-interactive.com\)](http://www.newline-interactive.com/) for detailed instruction manual.

#### **Contact Us for Support**

Please email us at [support@newline-interactive.com.](mailto:support@newline-interactive.com)

Our company is devoted to machine innovation and technology enhancement. Therefore, we may change machine specs and information without notice, Machine pictures in the manual are for reference only, please refer to actual machines.